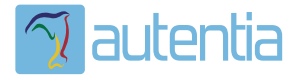

# ¿**Qué ofrece** Autentia Real Business Solutions S.L?

Somos su empresa de **Soporte a Desarrollo Informático**. Ese apoyo que siempre quiso tener...

**1. Desarrollo de componentes y proyectos a medida**

**2. Auditoría de código y recomendaciones de mejora**

**3. Arranque de proyectos basados en nuevas tecnologías**

- **1. Definición de frameworks corporativos.**
- **2. Transferencia de conocimiento de nuevas arquitecturas.**
- **3. Soporte al arranque de proyectos.**
- **4. Auditoría preventiva periódica de calidad.**
- **5. Revisión previa a la certificación de proyectos.**
- **6. Extensión de capacidad de equipos de calidad.**
- **7. Identificación de problemas en producción.**

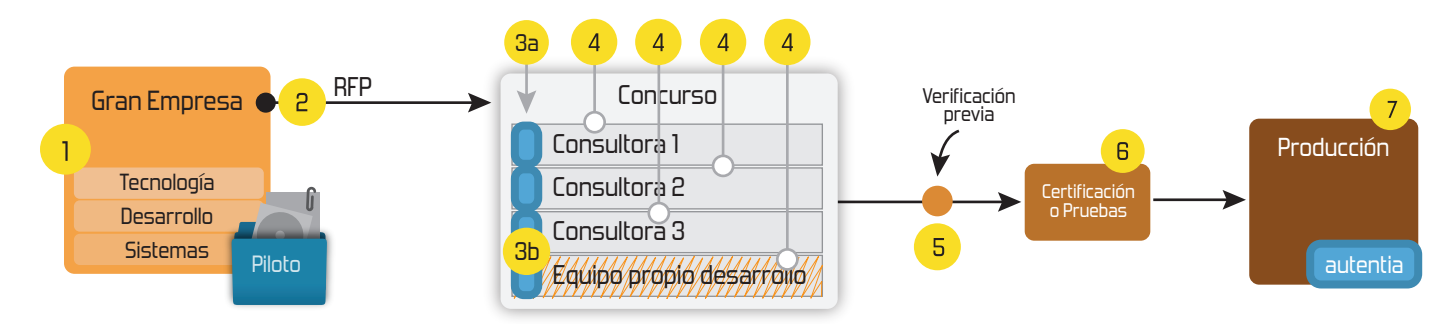

## **4. Cursos de formación** (impartidos por desarrolladores en activo)

**Gestor portales (Liferay) Gestor de contenidos (Alfresco) Aplicaciones híbridas Tareas programadas (Quartz) Gestor documental (Alfresco) Inversión de control (Spring) BPM (jBPM o Bonita) Generación de informes (JasperReport) ESB (Open ESB) Control de autenticación y acceso (Spring Security) UDDI Web Services Rest Services Social SSO SSO (Cas) Spring MVC, JSF-PrimeFaces /RichFaces, HTML5, CSS3, JavaScript-jQuery JPA-Hibernate, MyBatis Motor de búsqueda empresarial (Solr) ETL (Talend) Dirección de Proyectos Informáticos. Metodologías ágiles Patrones de diseño TDD**

**Compartimos nuestro conociemiento en: www.adictosaltrabajo.com**

Para más información visítenos en:<br>www.autentia.com

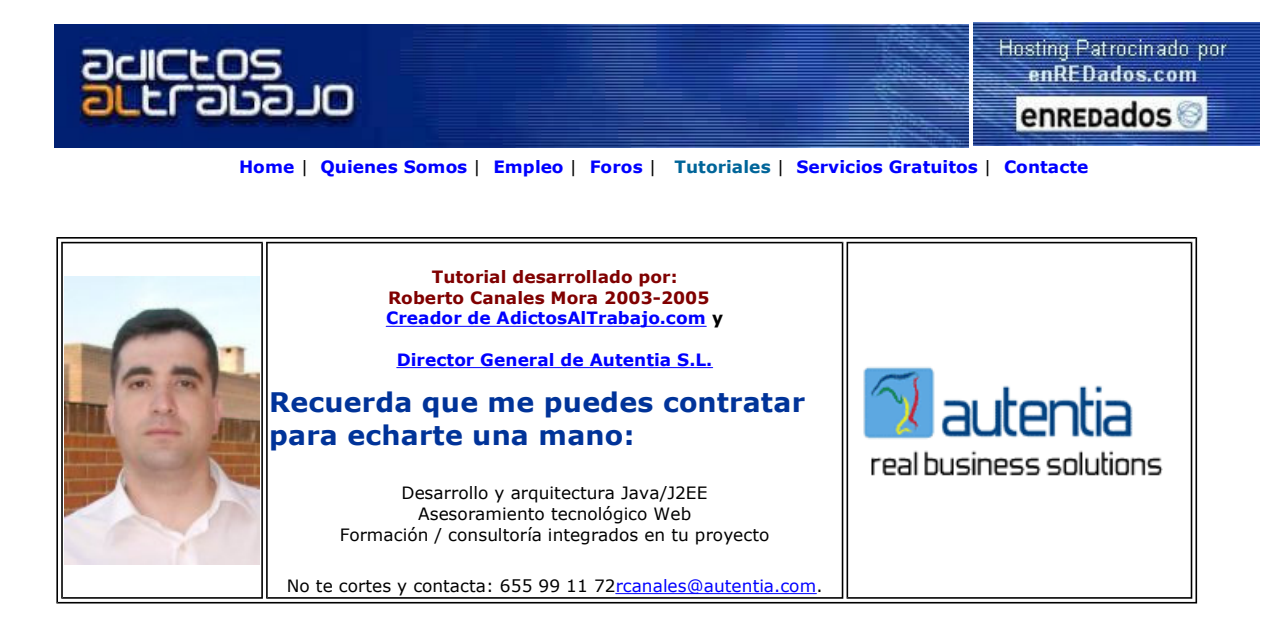

Descargar este documento en formato PDF *qemuwin.pdf* 

El Portal Profesional 900 111 900 Llamada Gratuita Cerrajero, Fontanero, Electricista<br>www.reparacionesprofesionales.com

Anuncios Goooooogle

# Emular Ubuntu en XP con QUEMO

Siguiendo el<u> tutorial de Alejandro Pérez,</u> es posible que pronto detectemos otra necesidad, hacer justo lo contrario: Emular un Linux en un<br>PC.

Os voy a contar los pasos que hay que seguir para hacerlo:

- Descarga de Qemu
- Instalación de una máquina virtual
- Configuración del lenguaje en Linux Descarga del Manager de Qemu
- Descarga e instalación de Ubuntu

Descarga e instalación de Qemu en Windows XP

Los primero que haremos será descargar Qemu ..

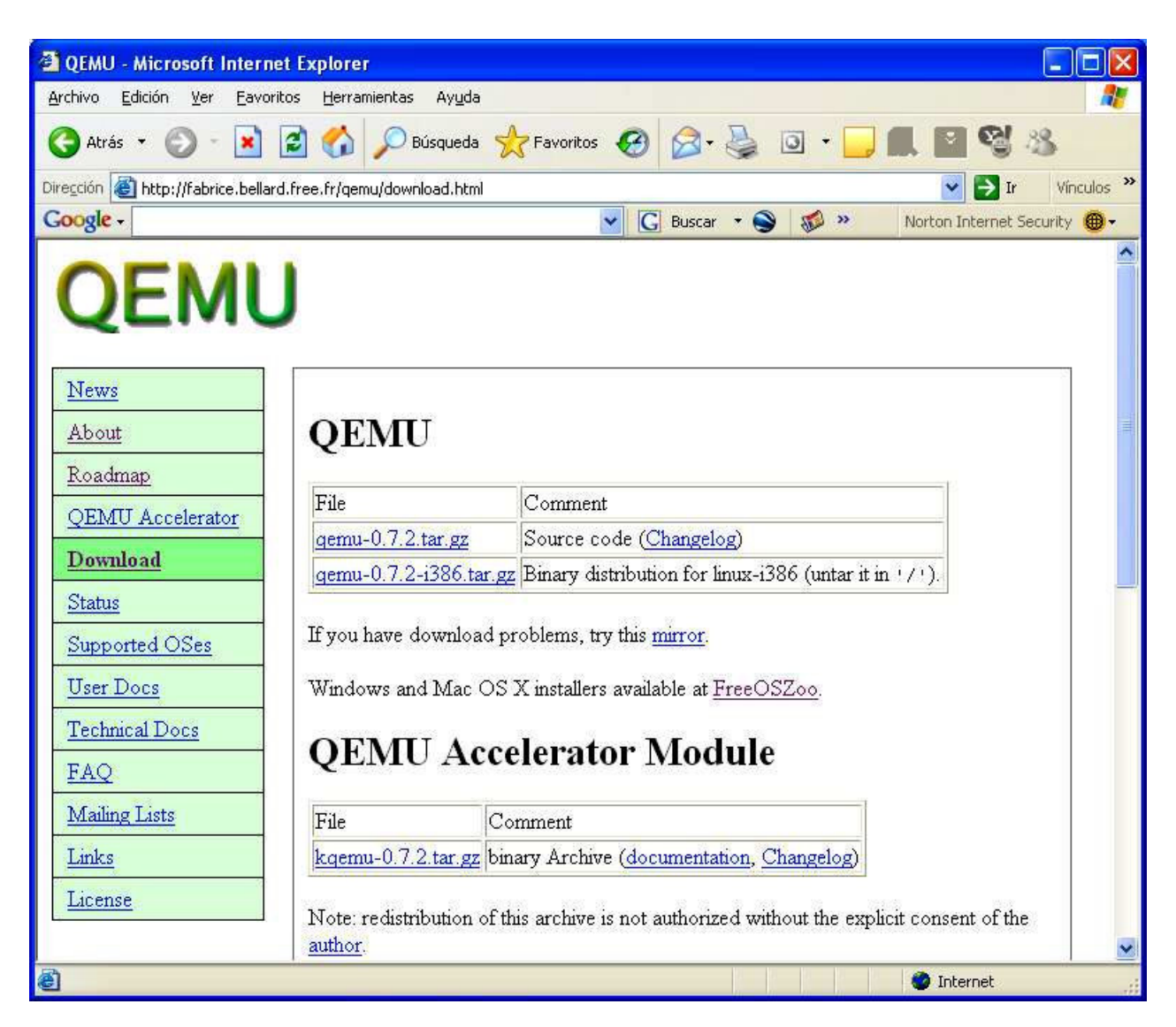

Podemos descargar la versión Windows de Qemu en el siguiente enlace.

http://free.oszoo.org/download.html

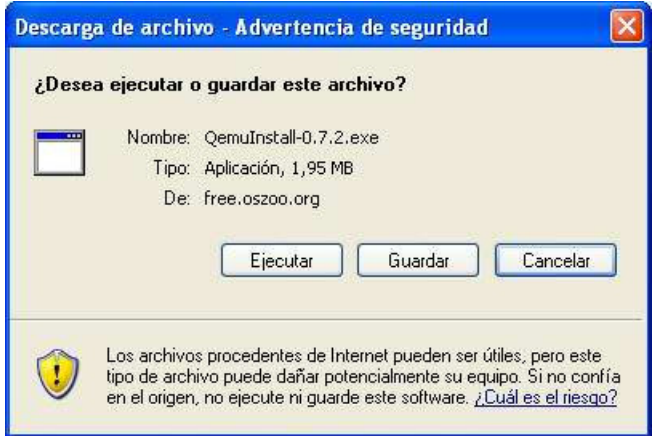

Una vez completada la descarga de Qemu, lo arrancamos

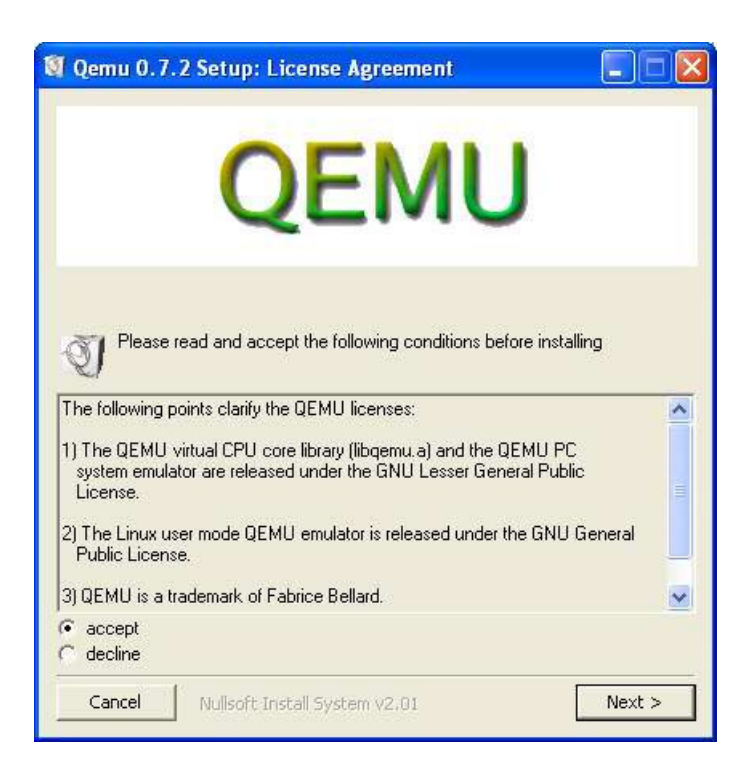

Elegimos el trayecto de descarga

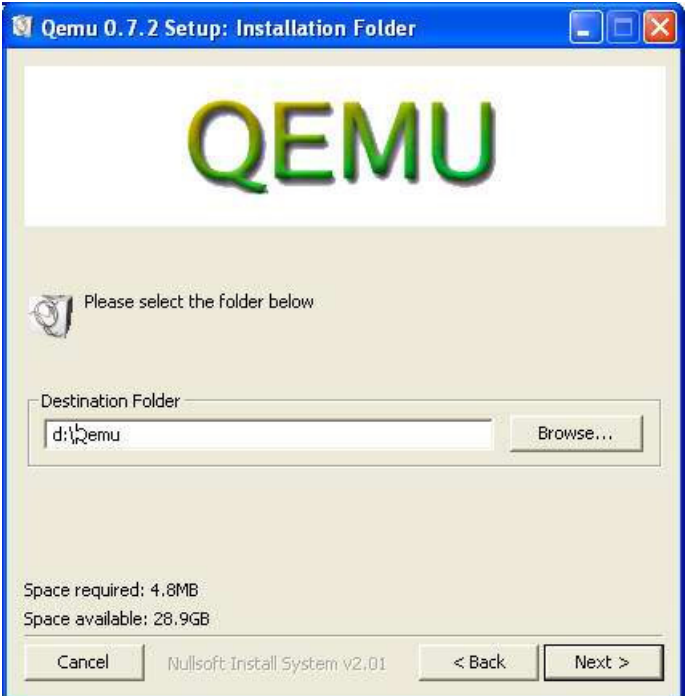

Verificamos la instalación

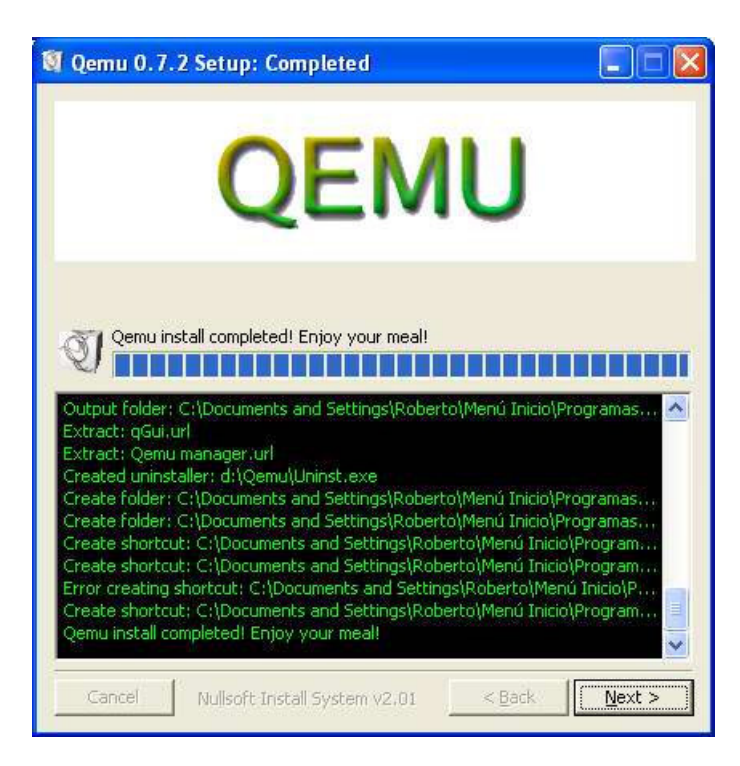

Podemos descargar imágenes existentes de sistemas operativos

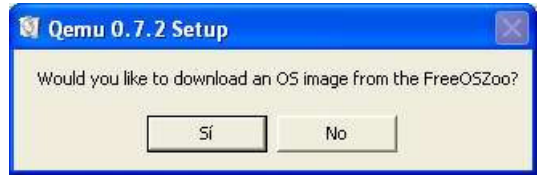

Descarga de máquina virtual preinstalada de Quemu

Elegimos la imagen deseada ...

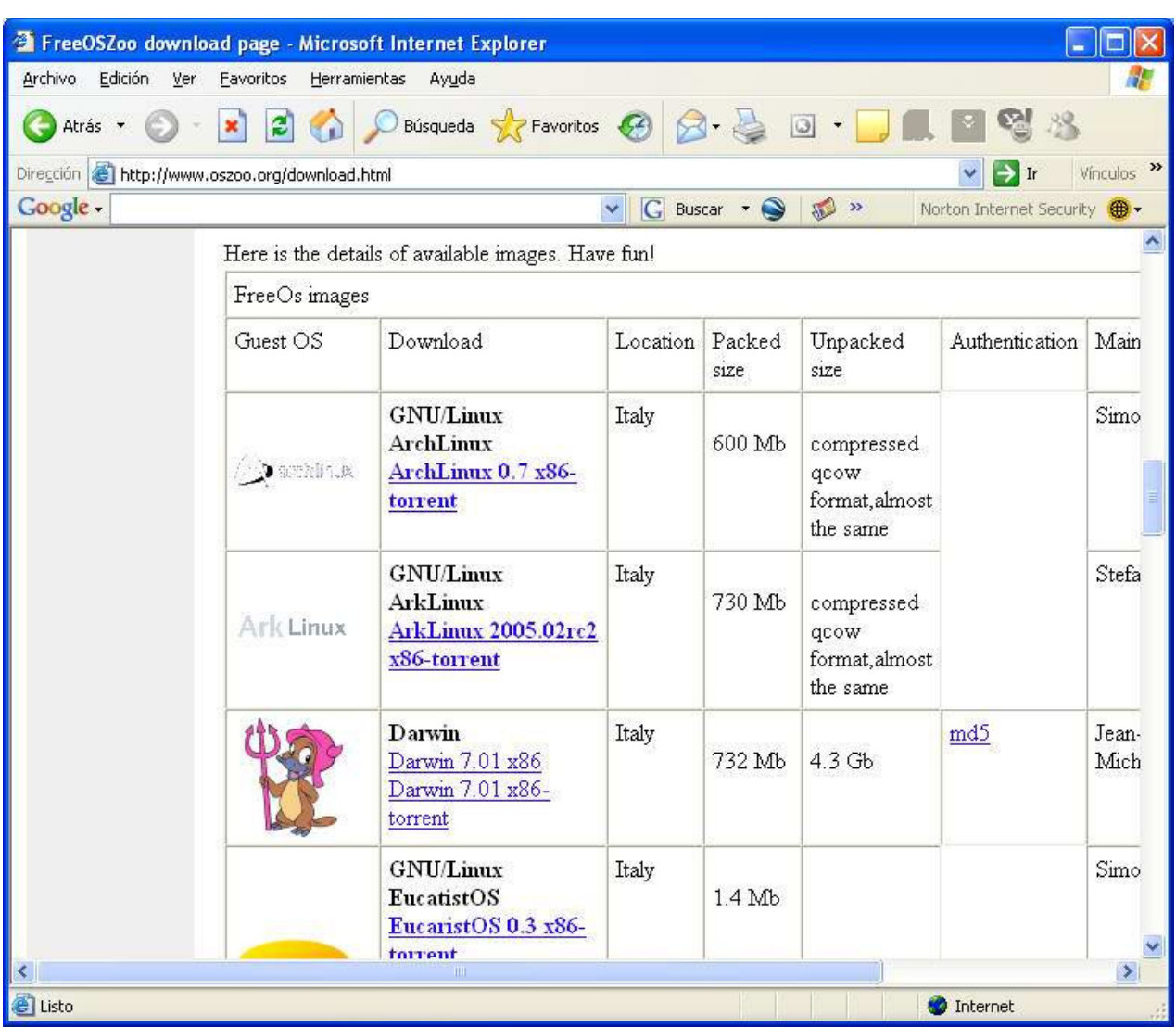

Una vez descargados los ficheros .img deseados y colocados en el directorio de Qemu, podemos arrancar el comando qemuMenu.bat, lo que nos facilita la interacción.

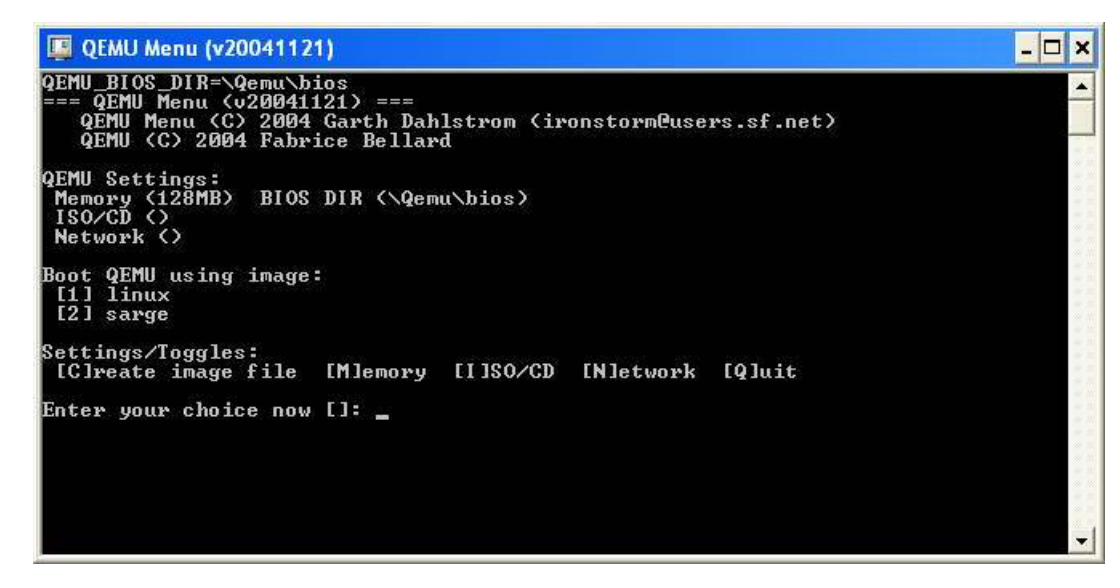

Al arrancar linux, podemos ver si funciona correctamente la emulación

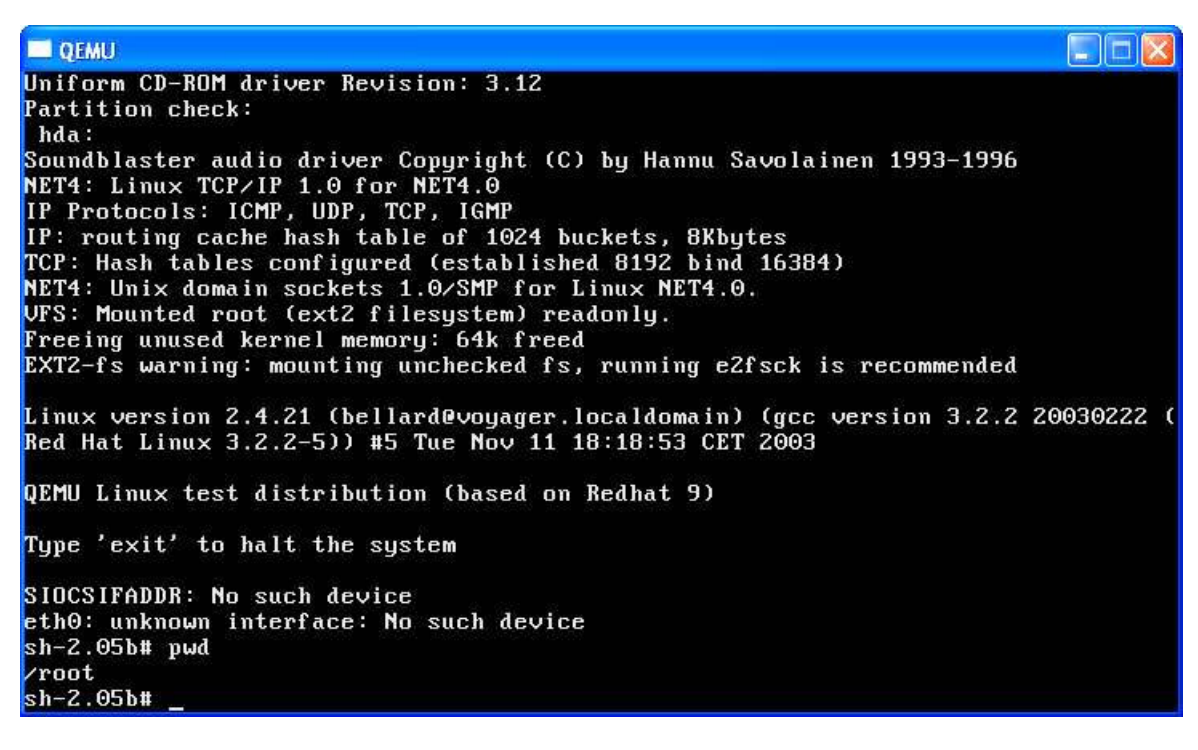

Configuración del lenguaje del teclado

Como curiosidad, si el teclado os aparece en Ingles, podéis ejecutar el siguiente comando para activar el teclado en castellano.

dpkg-reconfigure console-common

También existe la posibilidad de usar el siguiente comando donde se puede hacer lo mismo gráficamente.

kbdconfig es un Wrapper

Arrancamos la herramienta de configuración

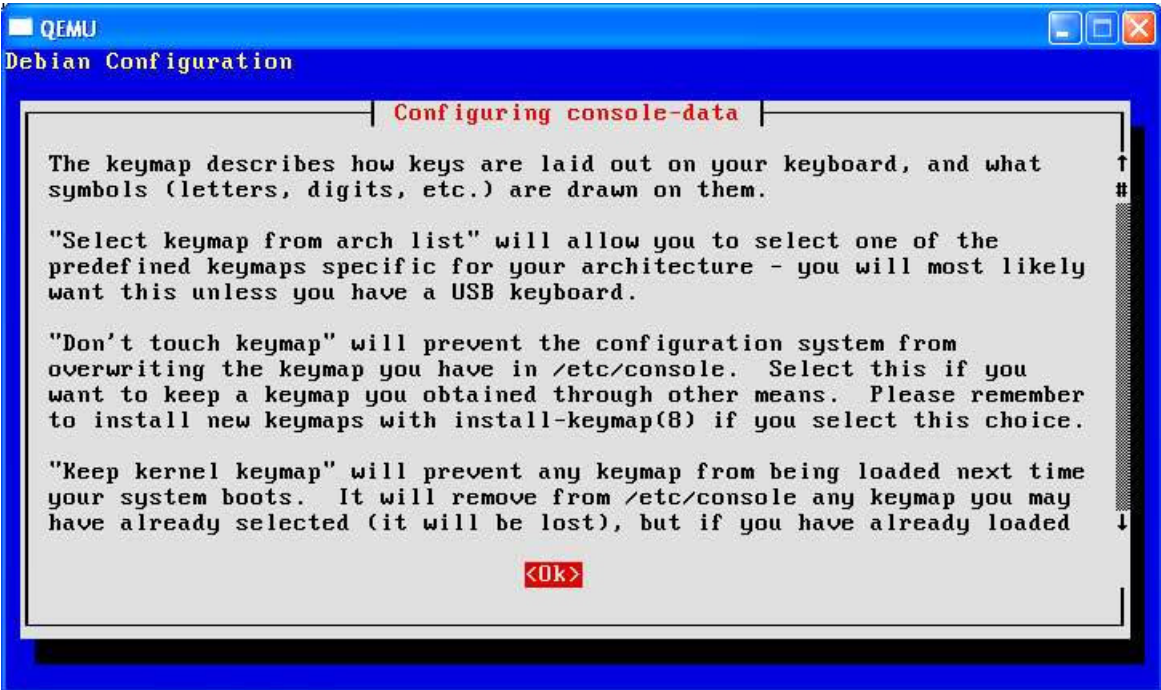

Elegimos todos los lenguajes

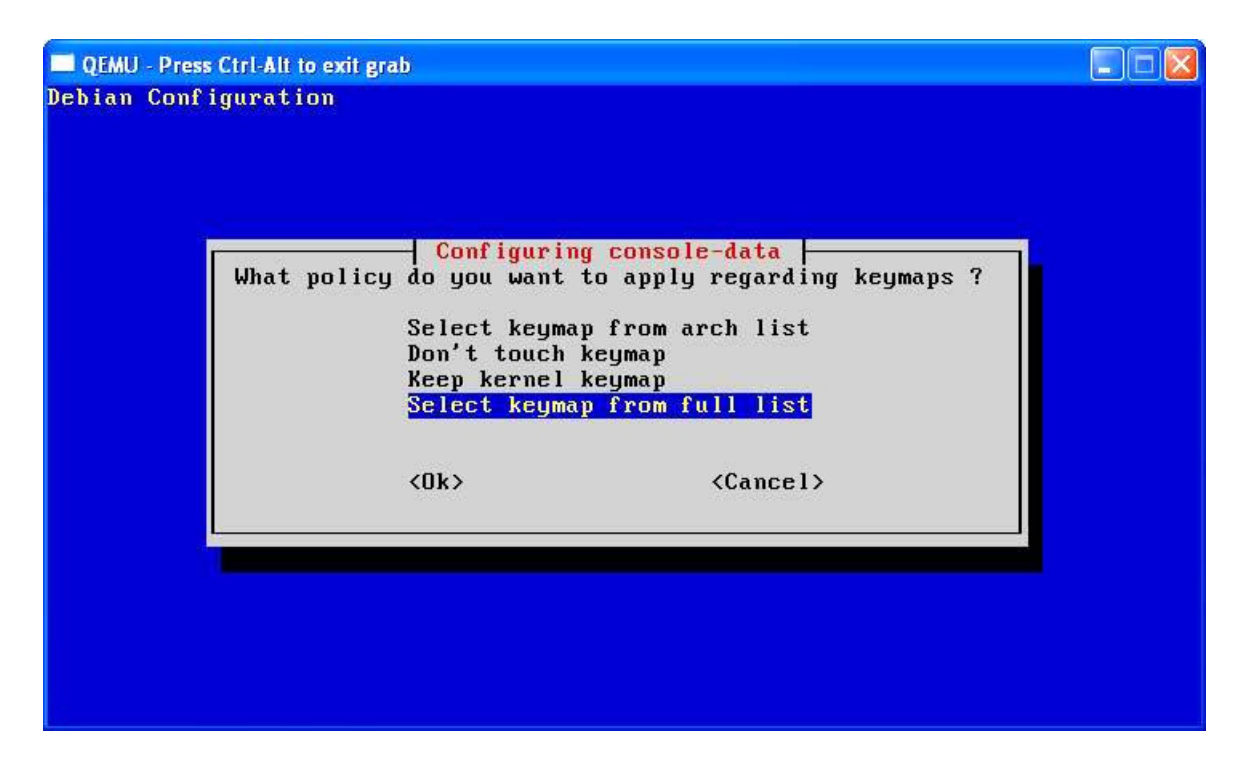

Seleccionamos el castellano

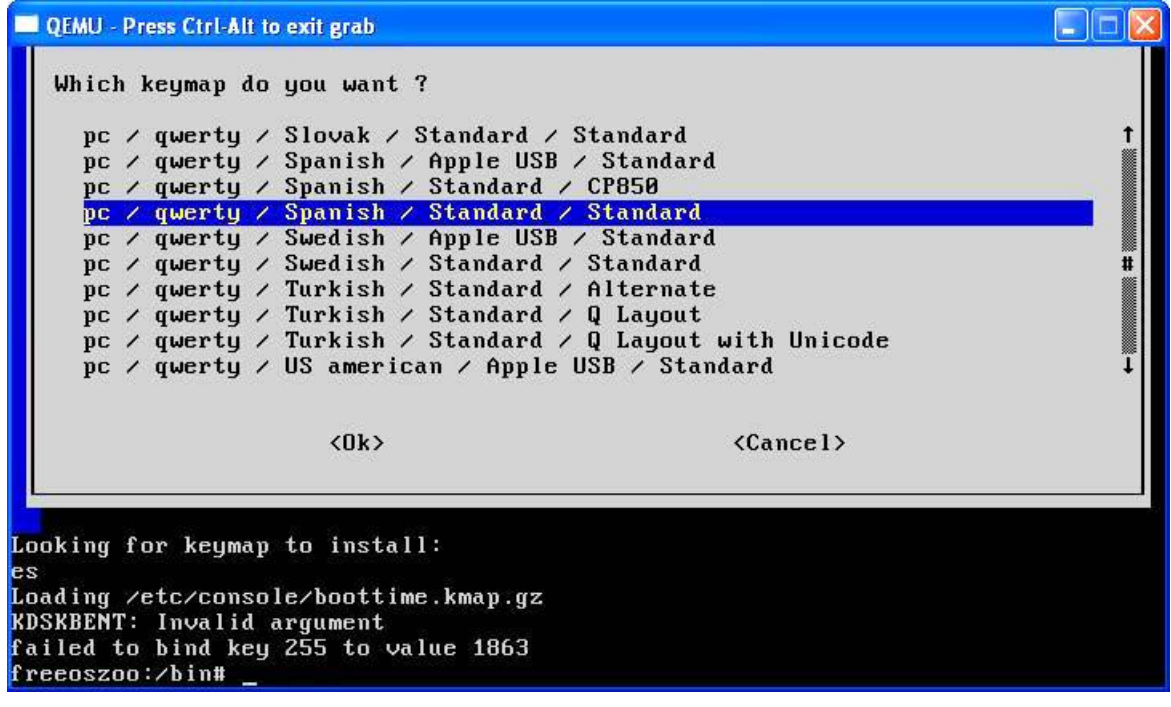

Y comprobamos que todo va bien, ya podemos empezar a jugar con los primeros comandos

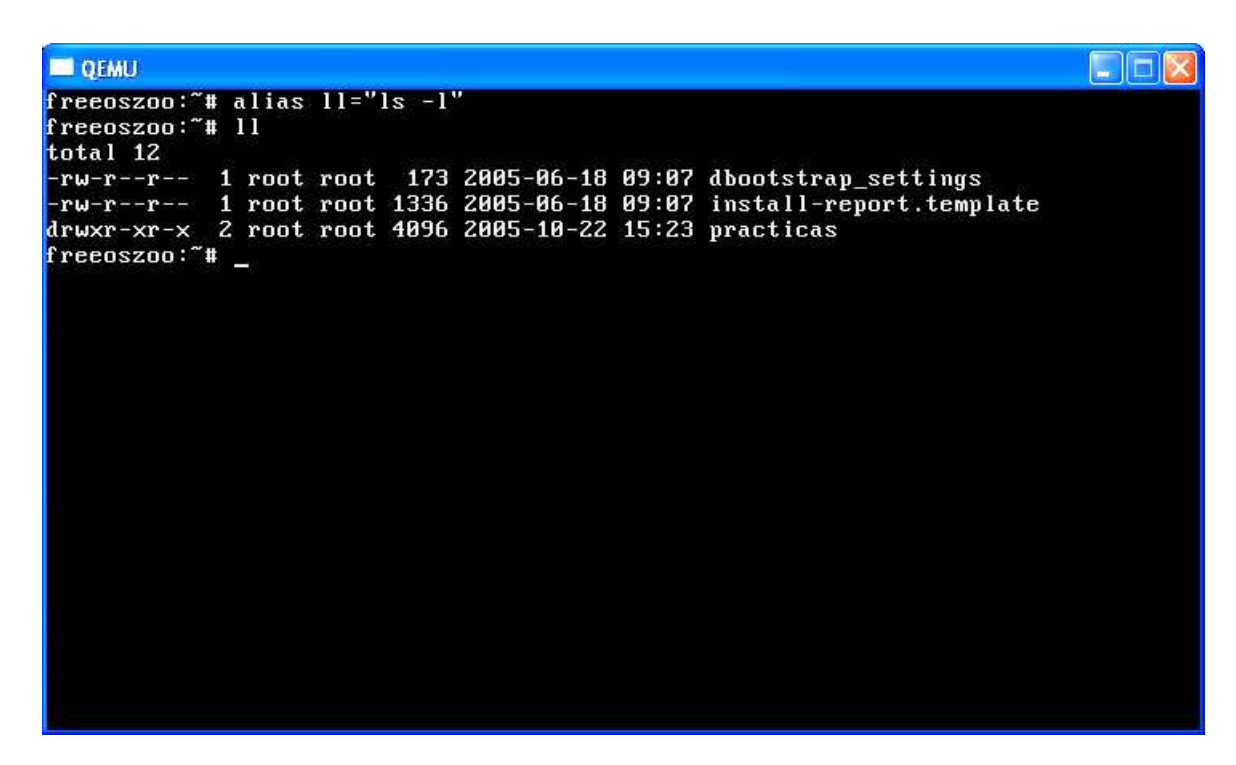

Instalación de Qemu Manager

Trabajar desde la línea de comando esta muy bien para los puristas pero, siendo prácticos, existen desarrollos que nos permiten trabajar a través de interfaces más sencillos

Descargamos Qemu Manager http://www.davereyn.co.uk/download.htm

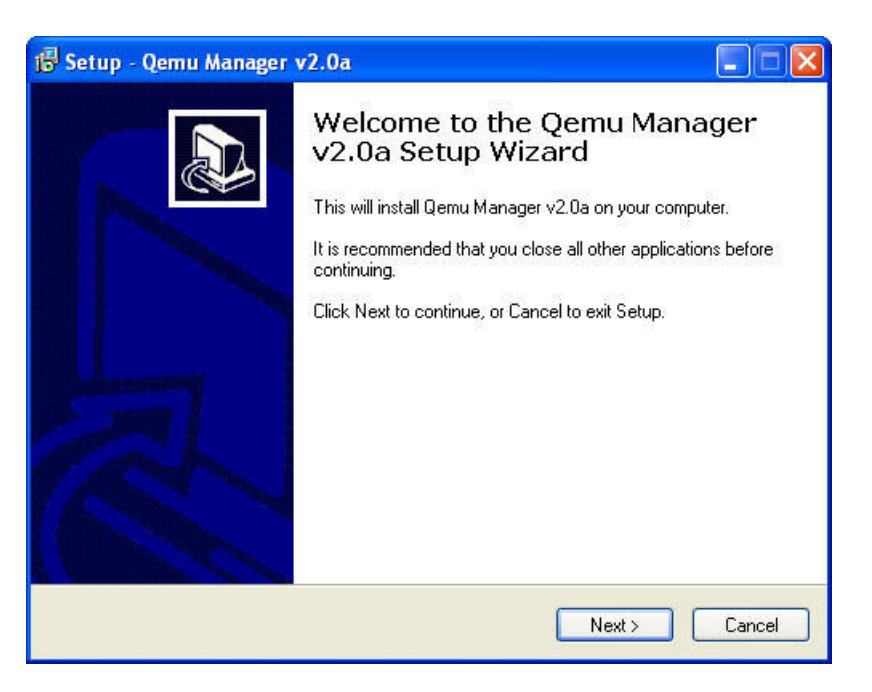

Elegimos el directorio de destino

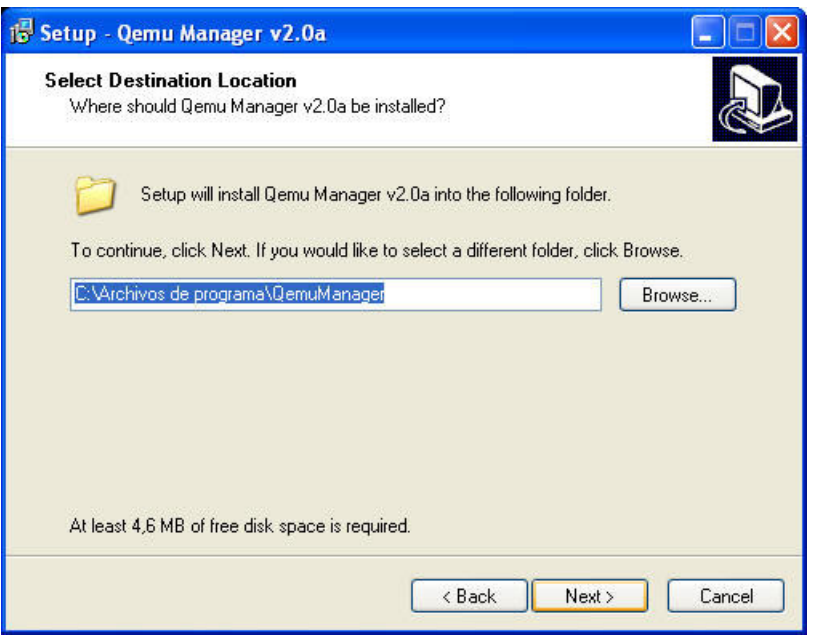

Elegimos el trayecto de instalación

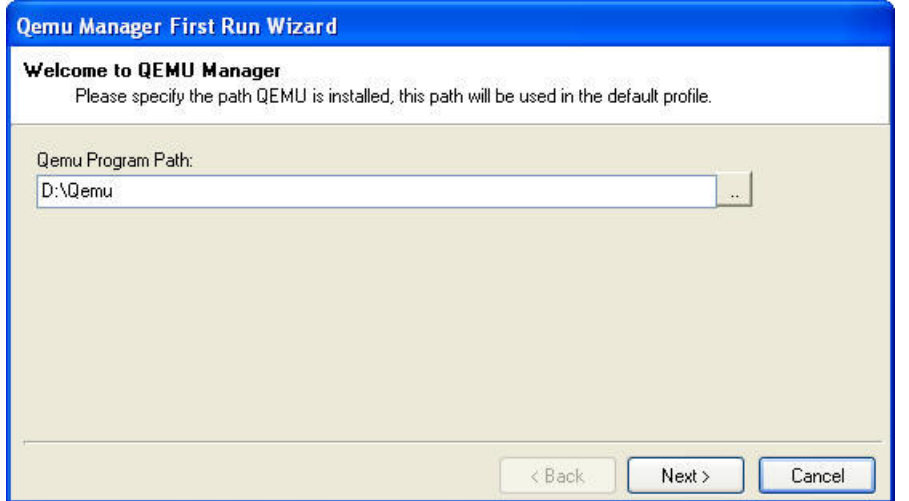

Podemos elegir el uso de aceleradores gráficos

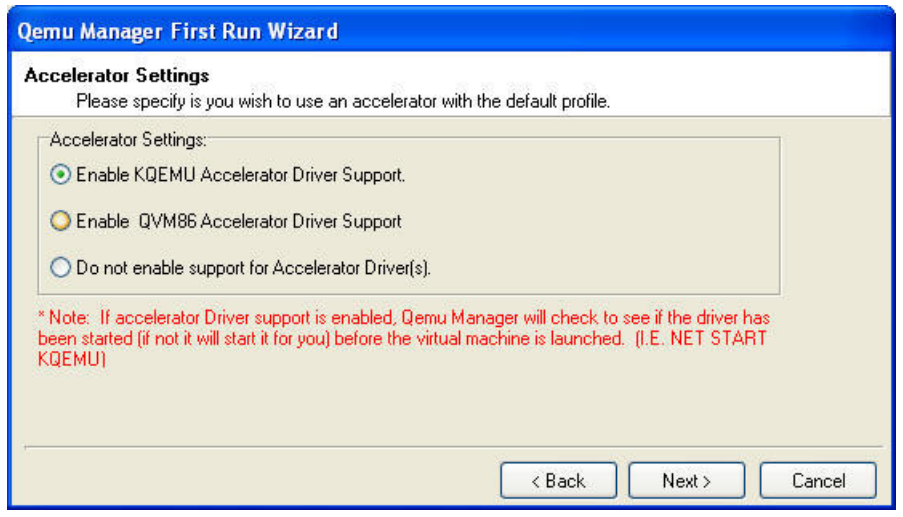

Seleccionamos los parámetros relativos al trayecto de los discos e imágenes

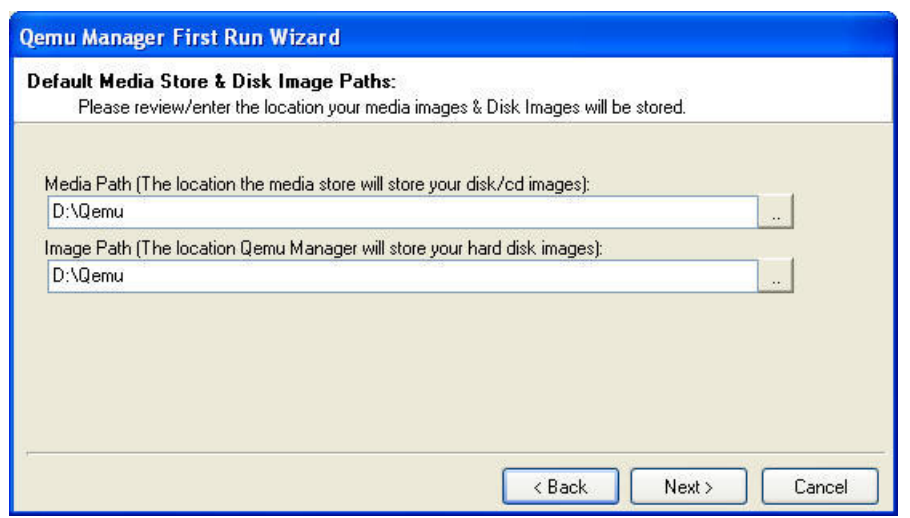

#### Guardamos el perfil por defecto

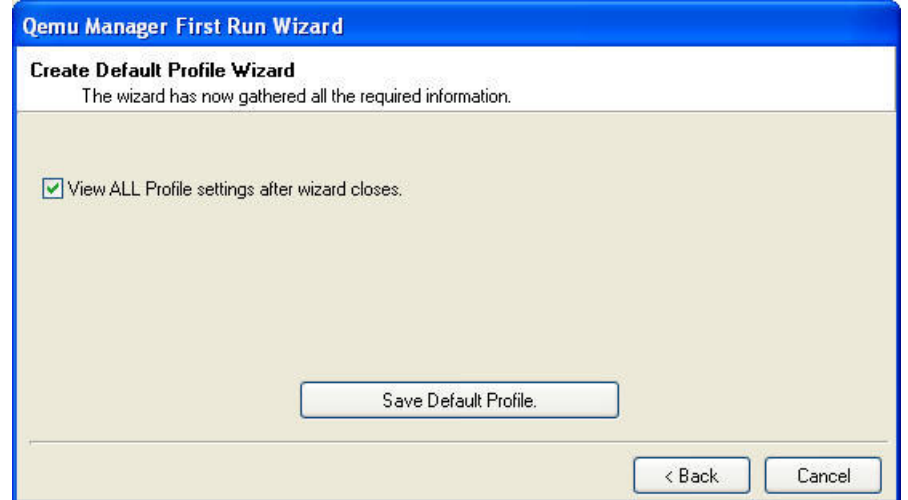

Y podemos configurar las opciones avanzadas (lo dejamos como está)

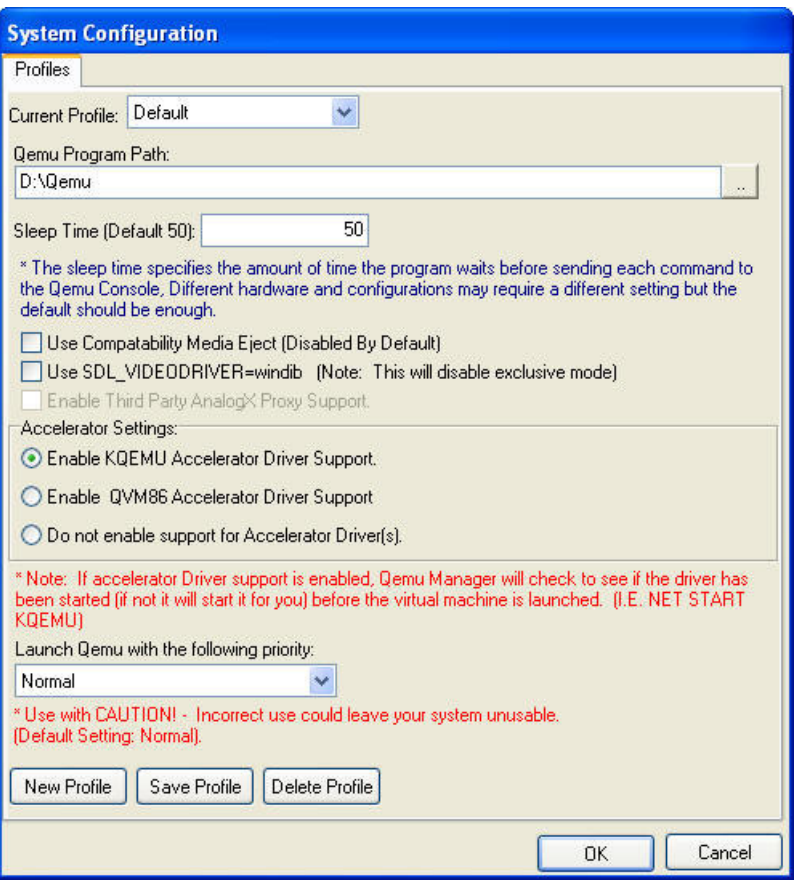

Por fin tenemos el entorno activo (se puede percibir su similitud con las consolas de Virtual PC o VMware)

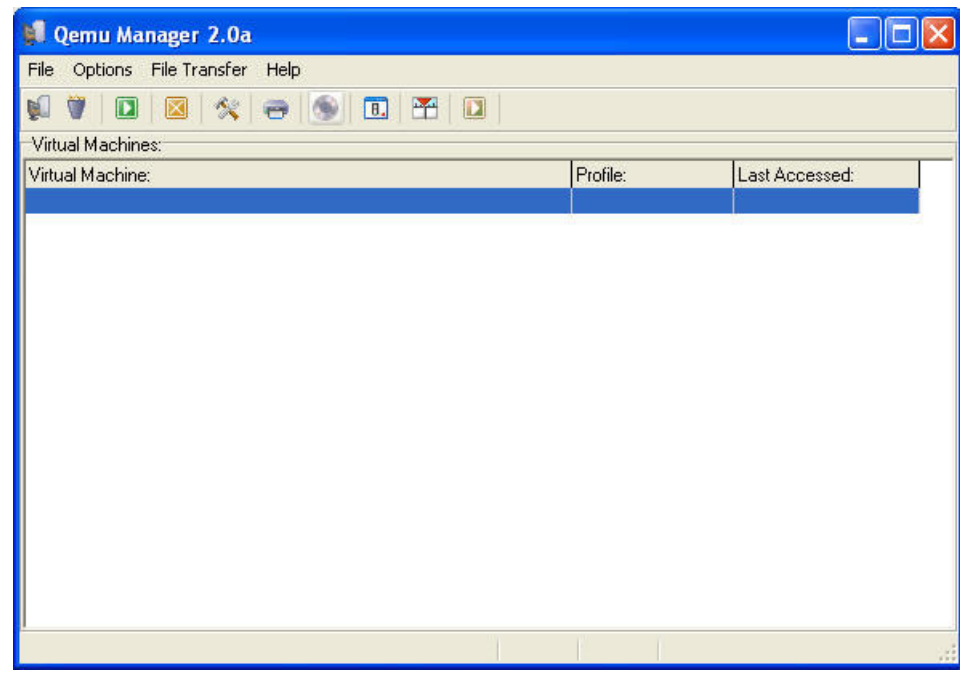

#### Configuración de la máquina virtual en Qemu Manager

Nos descargamos nuestro sistema operativo. Hoy voy a montar UBUNTU.

Si dispones de un CD, puedes volcar una imagen ISO en tu disco duro para arrancar desde este fichero.

Pinchamos sobre el icono del CD sobre el menú de Qemu manager

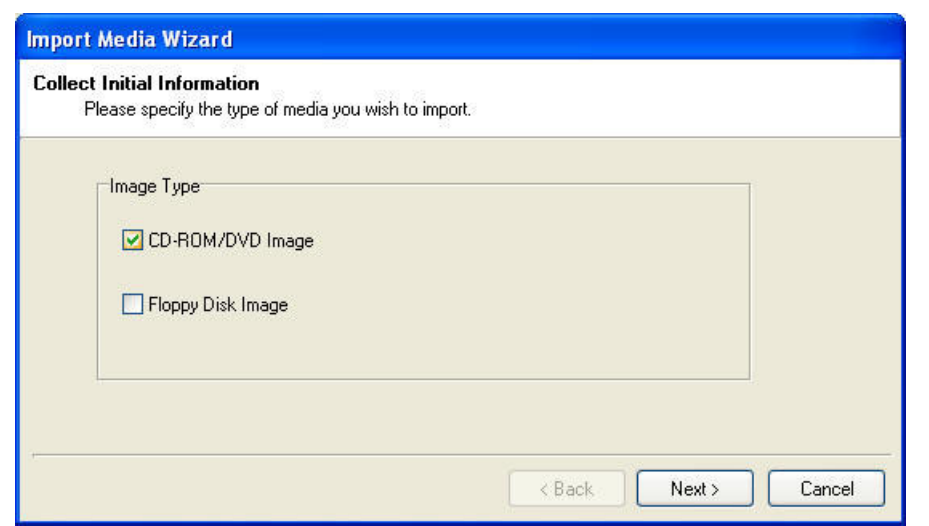

Elegimos el nombre del fichero a montar y después de un rato, ya lo tenemos.

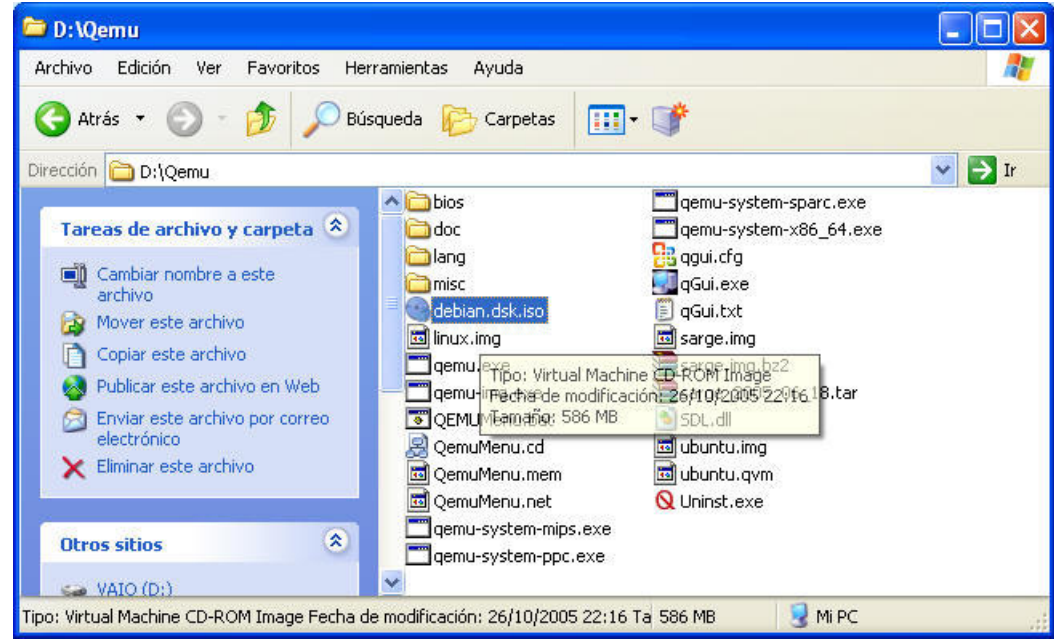

Ahora pulsamos en el menú para crear una nueva máquina virtual

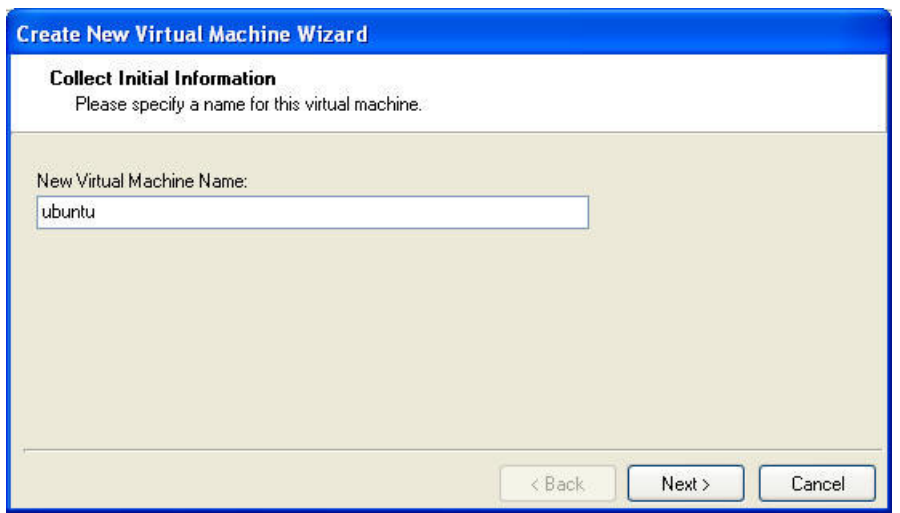

Elegimos el tipo de distribución que alojará

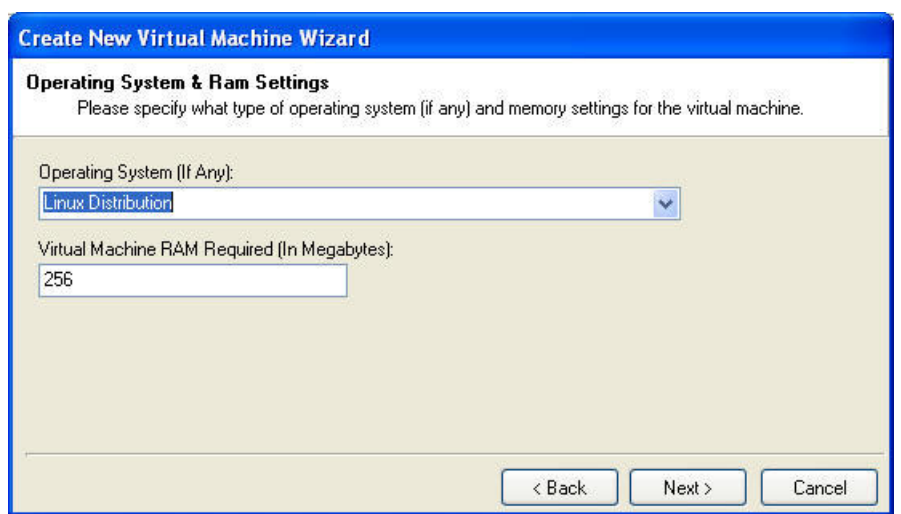

Podemos partir de un fichero de imagen ya existente, crearla desde aquí o hacerlo desde la utilidad de línea de comando (para ubuntu, usar 15000)

#### qemumenu.bat

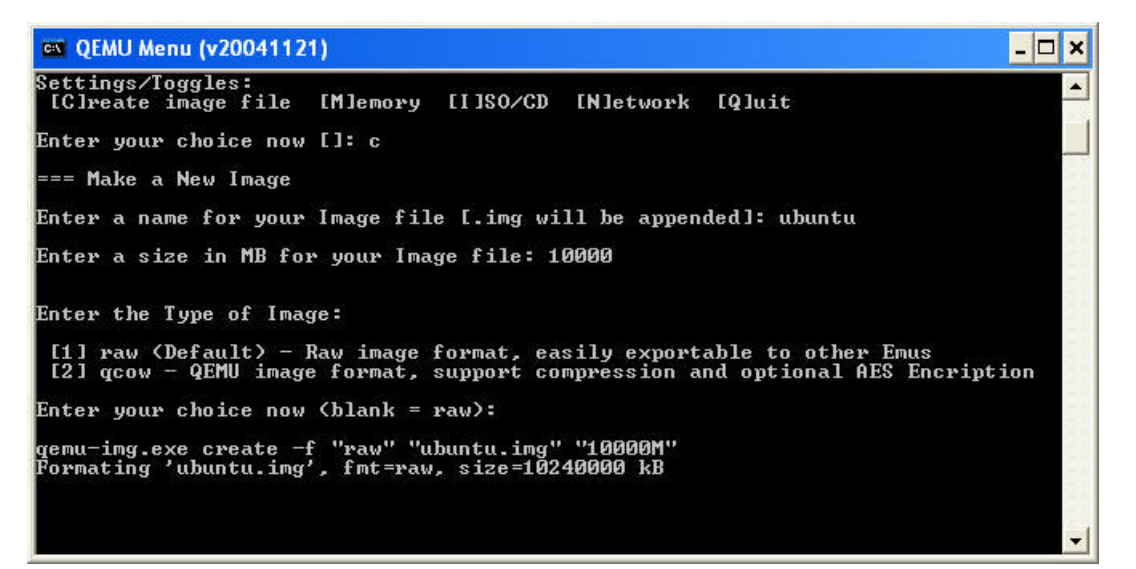

Si la teníamos ya creada o la hemos (o la acabamos de crear), usaremos la opción central

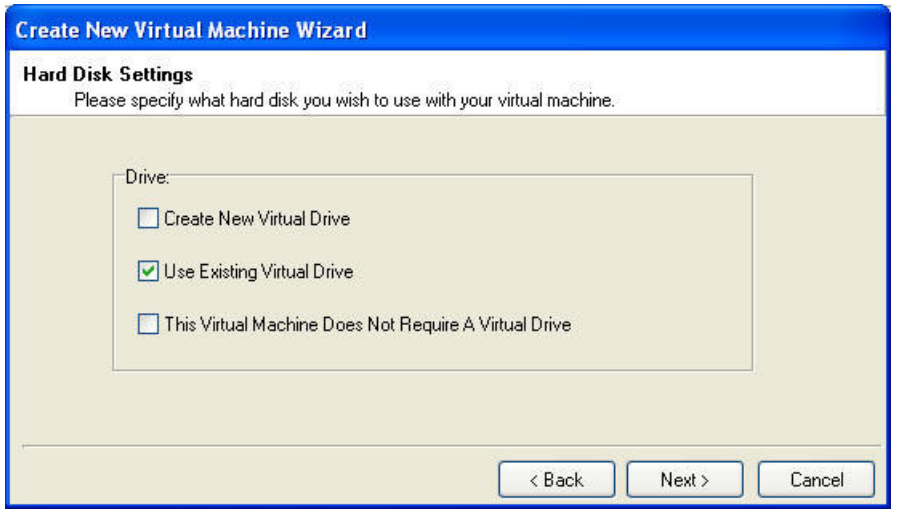

Elegimos la imagen preparada para ubuntu

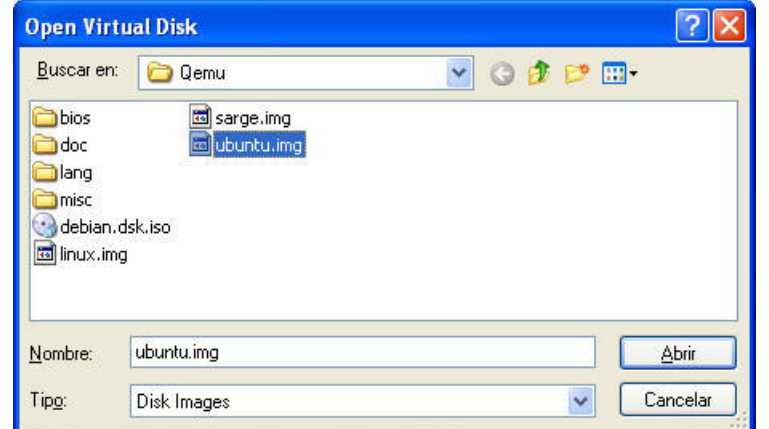

#### Y visualizamos las configuración avanzada

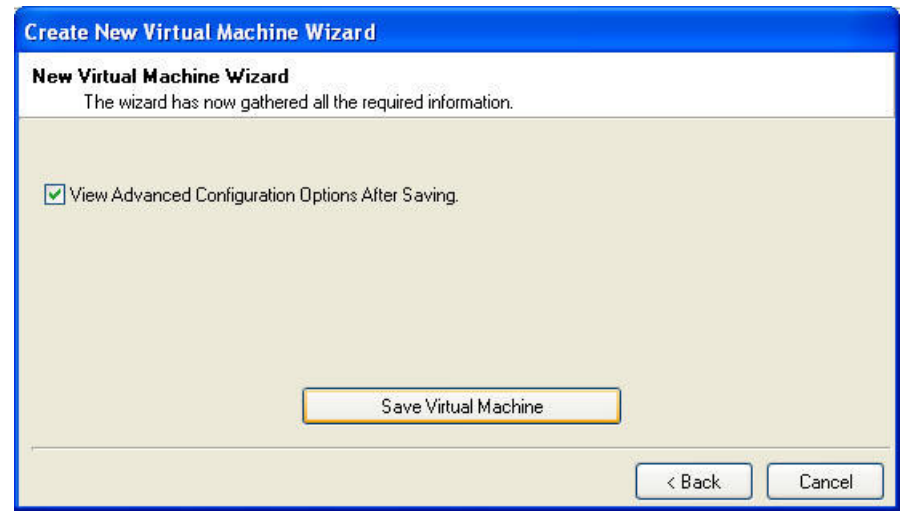

Elegimos las opciones de memoria, sonido, etc.

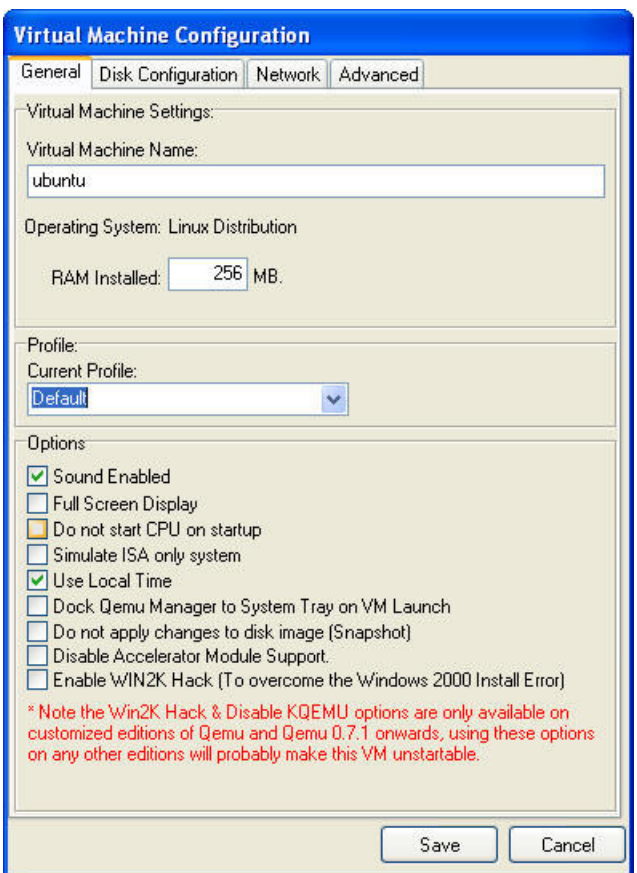

Y ya esta configurado Qemu pendiente de algunas otras opciones avanzadas

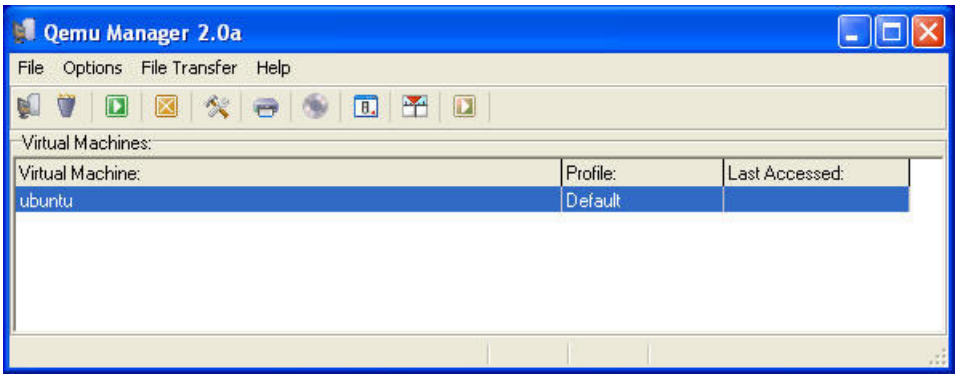

Para poder instalar el sistema operativo, debemos indicar que queremos usar la imagen que hemos preparado. No se nos olvide desactivar esta opción en el segundo arranque

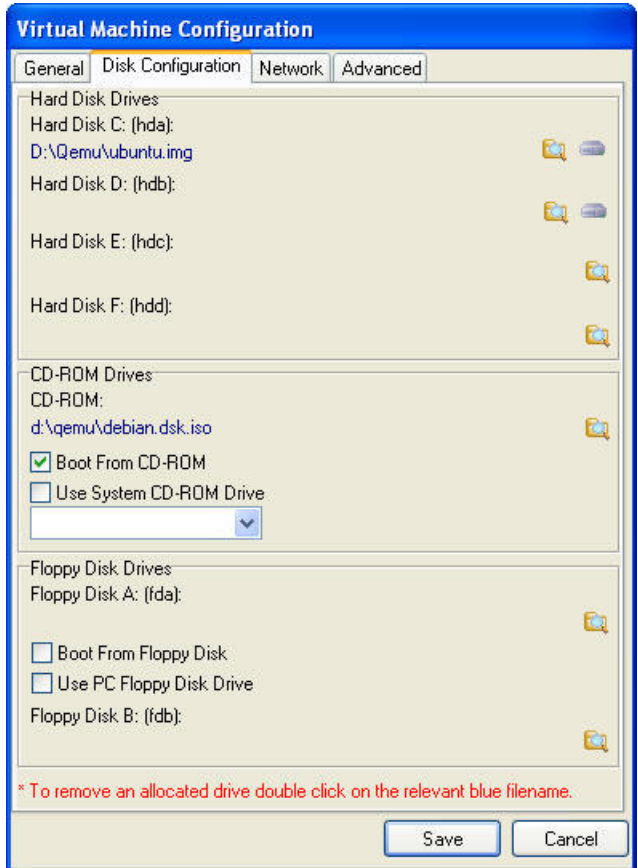

Instalación de Ubuntu sobre Qemu a partir de la imagen ISO

Arrancamos la instalación de ubuntu

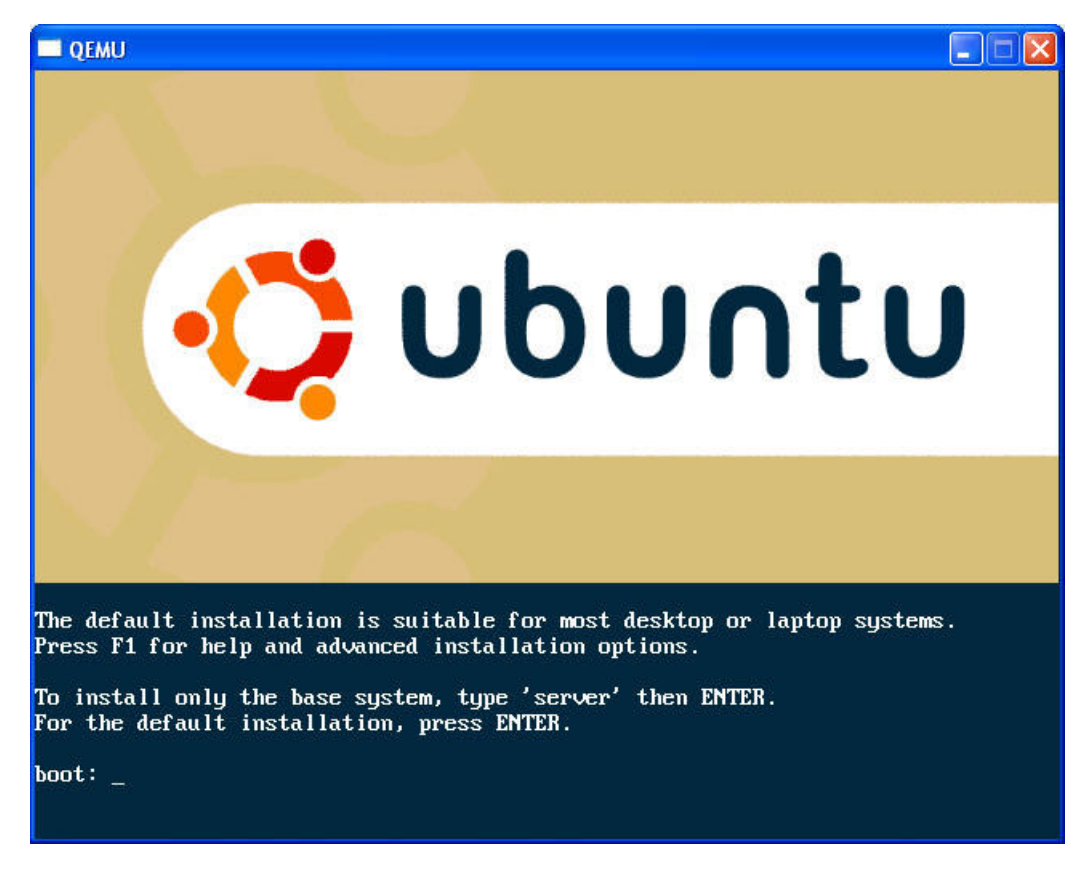

Elegimos el lenguaje

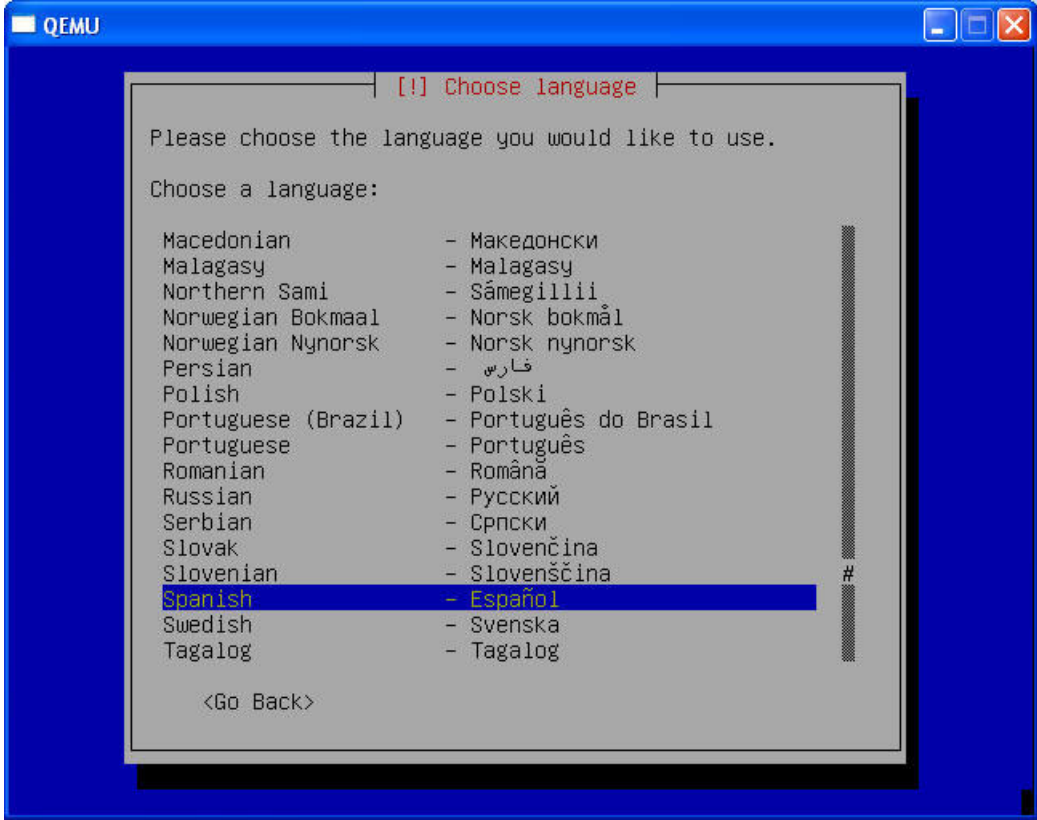

Y la localización

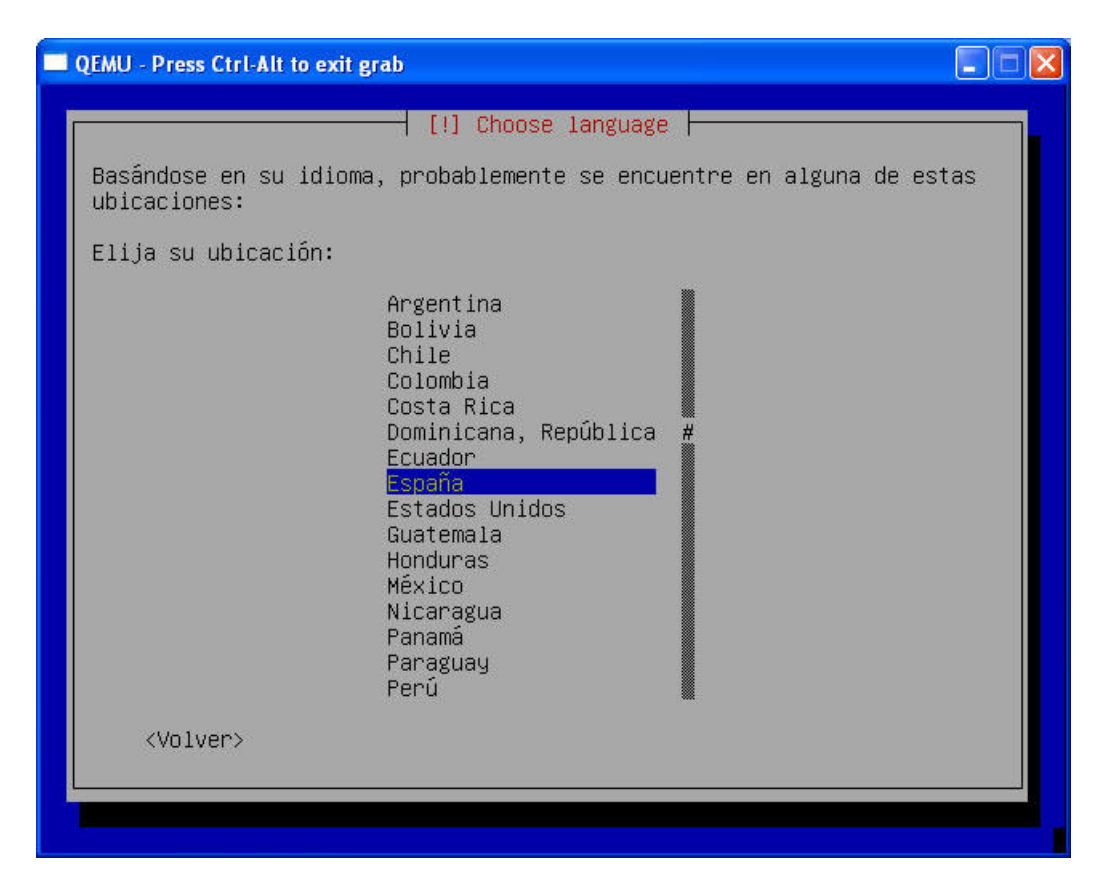

Y elegimos el tipo de teclado

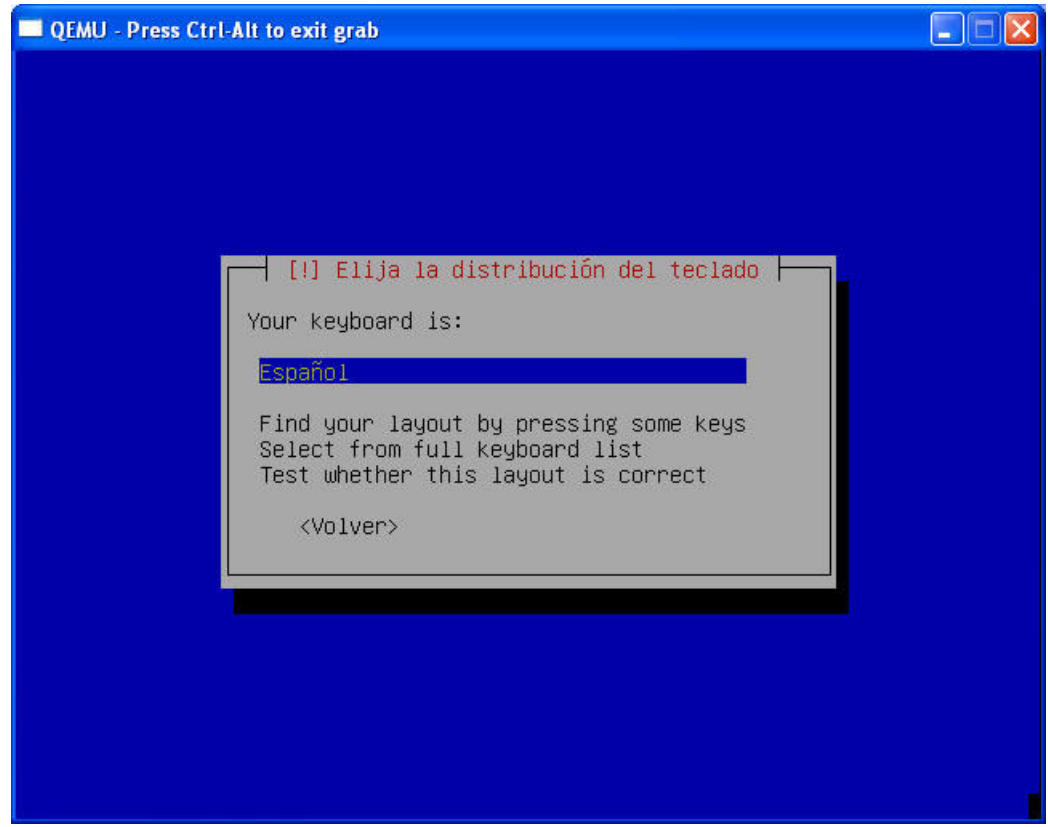

Seguimos el proceso de instalación

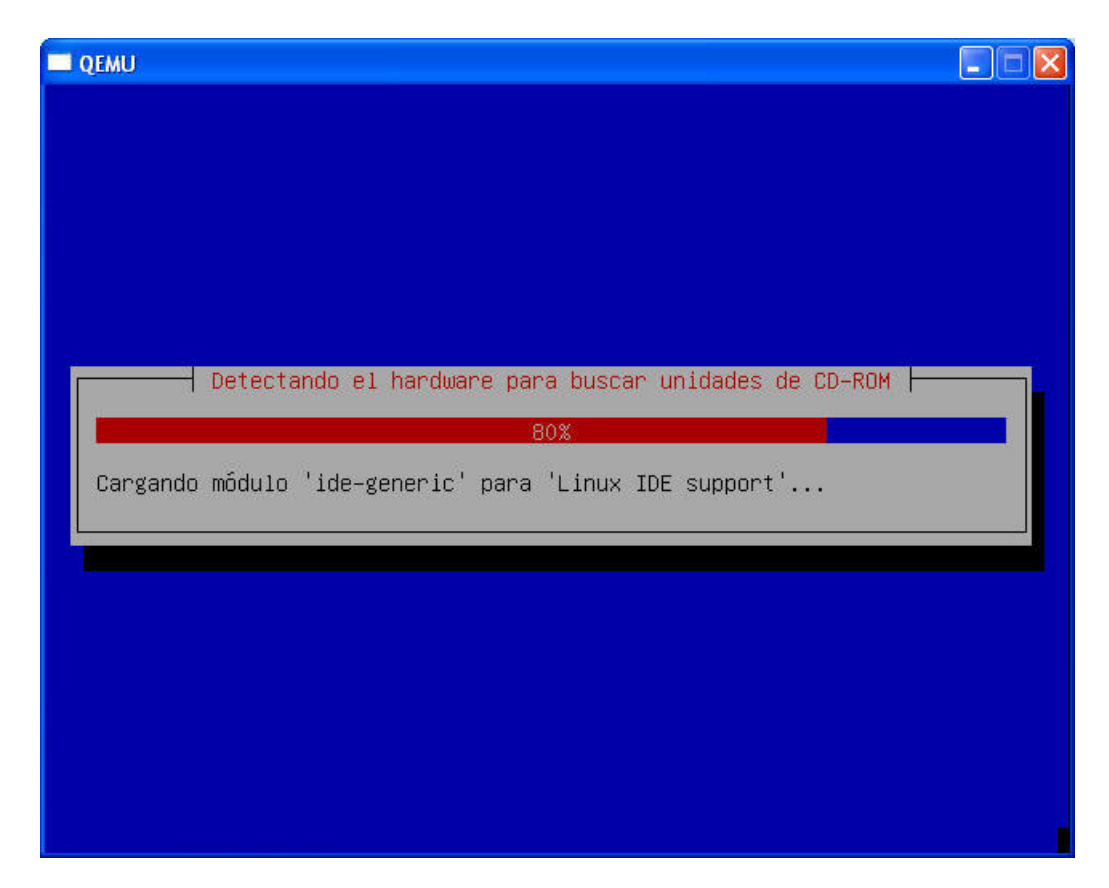

Asignamos un nombre a la máquina

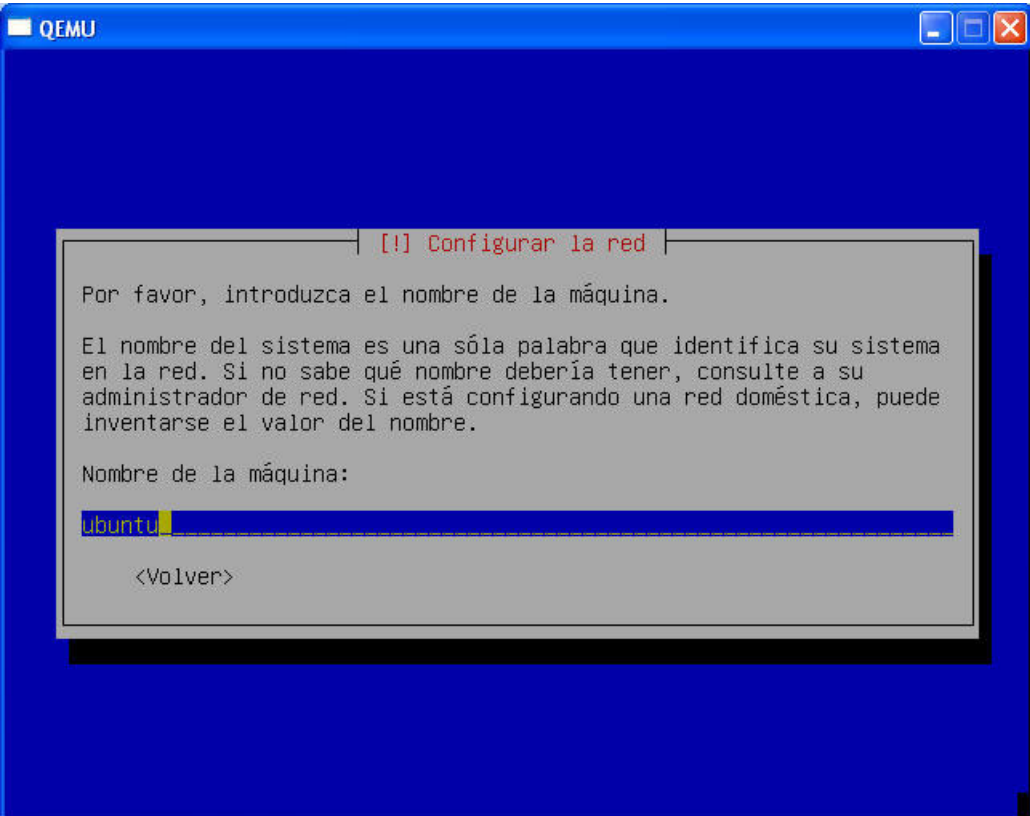

Elegimos donde instalar (es preferible que dispongamos de más de un GByte).

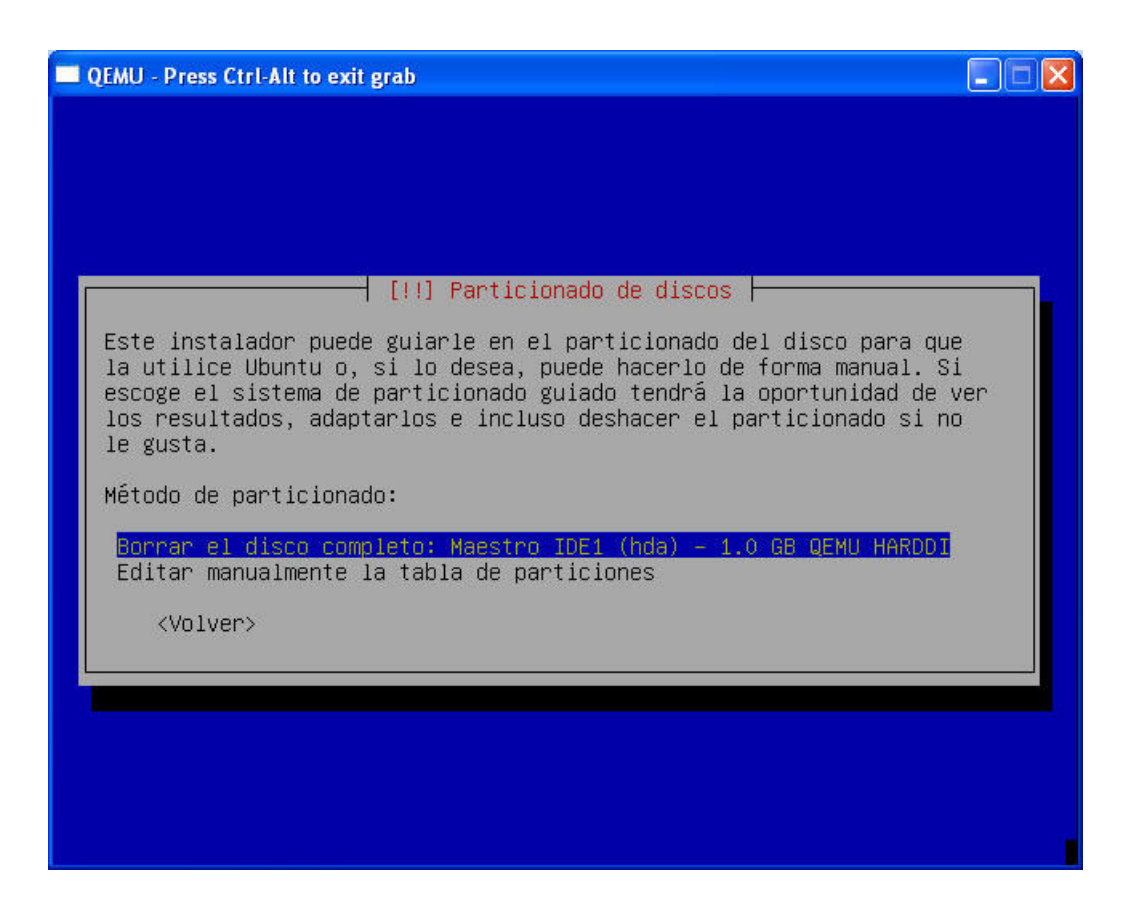

Confirmamos como quedarán los discos

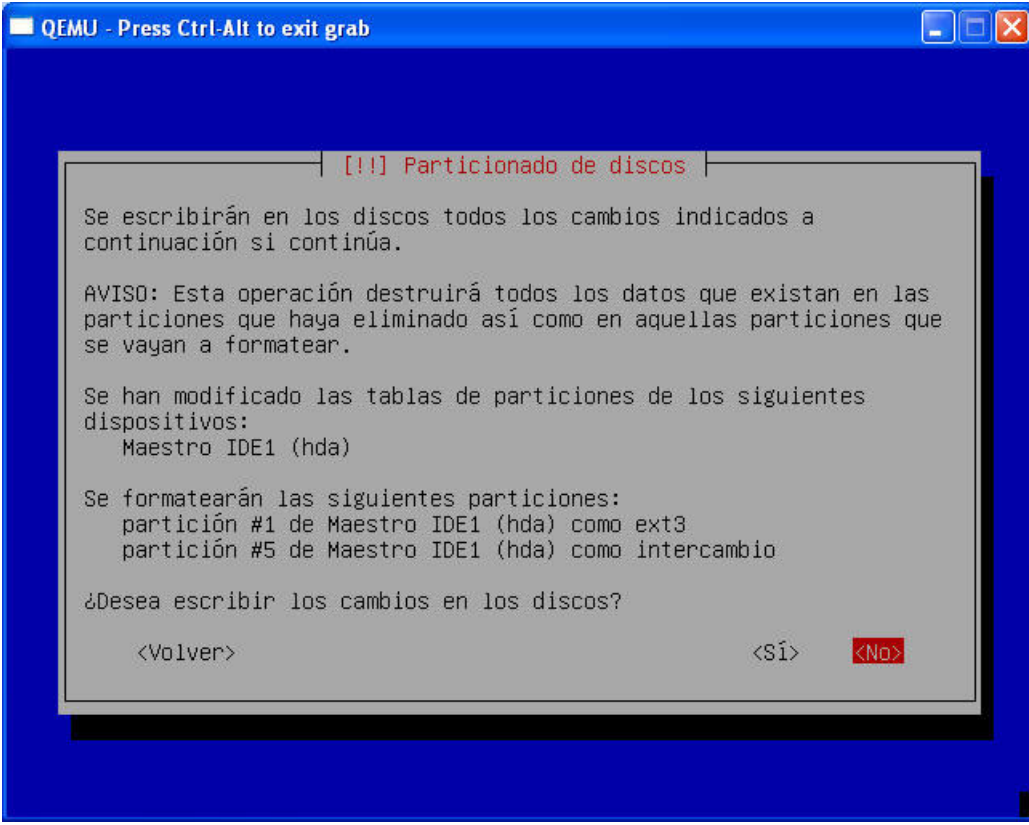

Copiamos el resto de datos

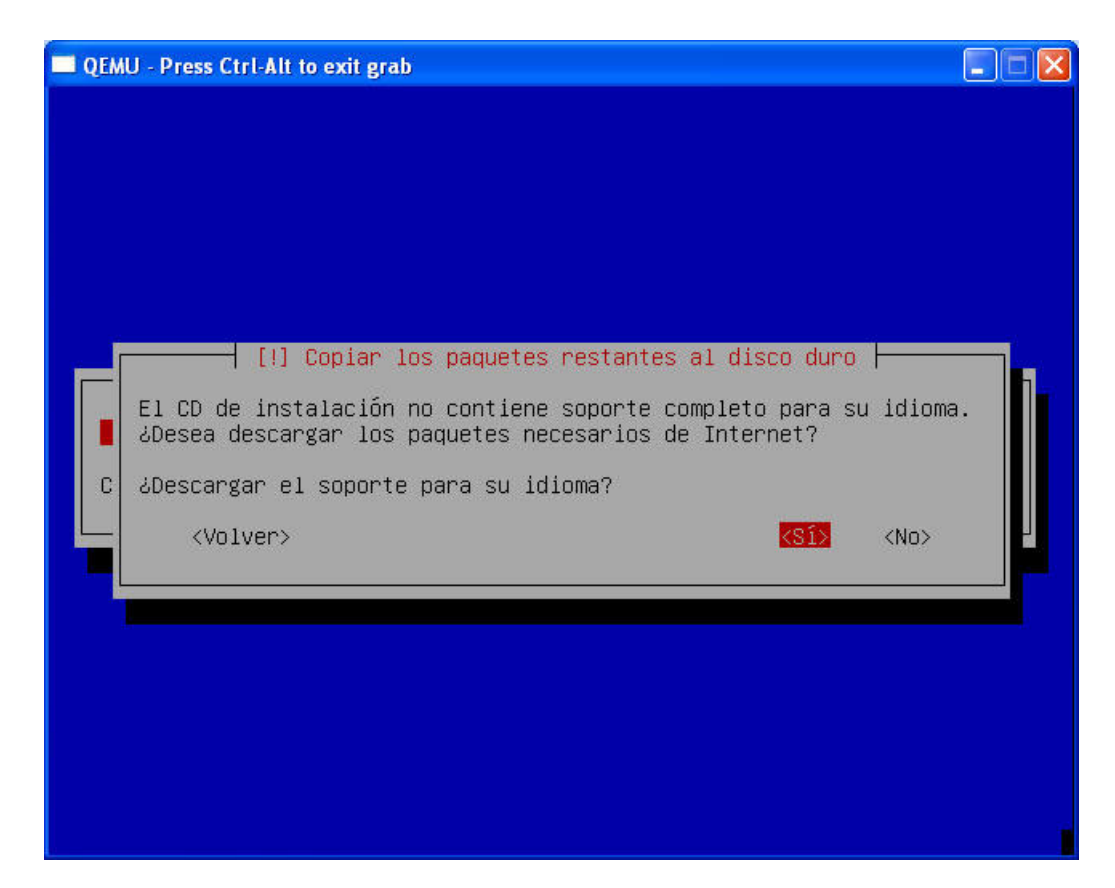

Elegimos la zona horaria

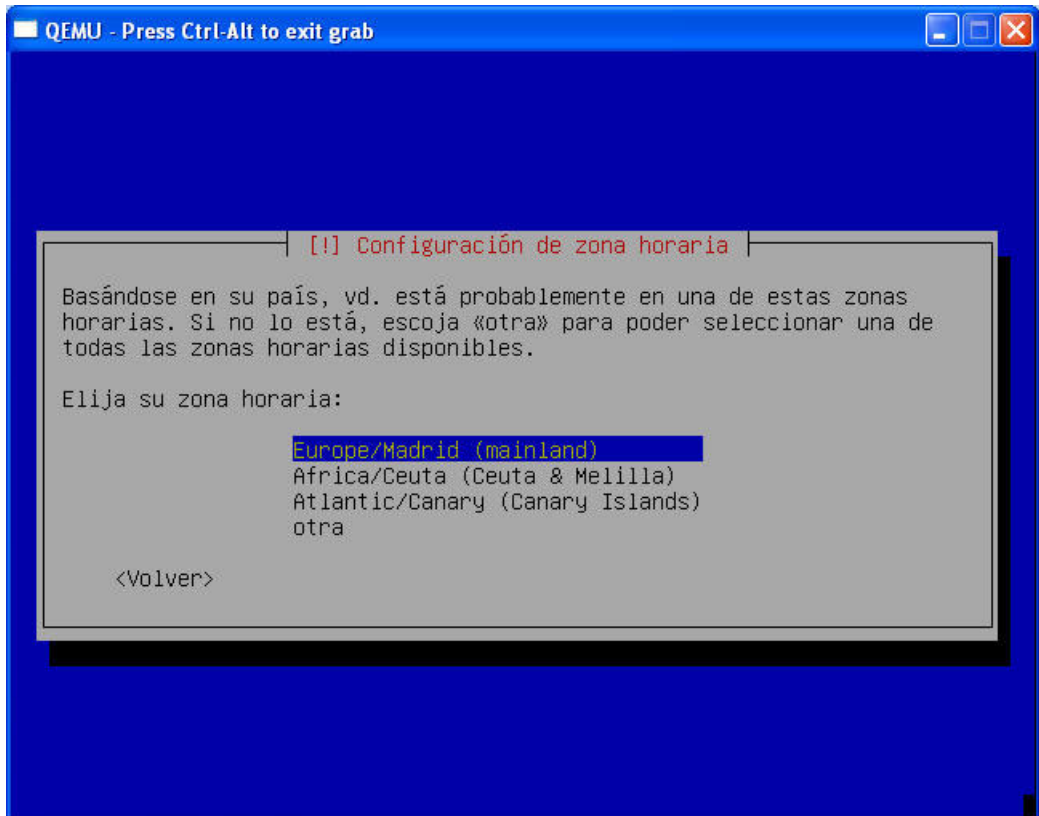

Creamos el usuario. Como curiosidad, comentar que en Ubuntu no se crea un usuario Root sino que se utiliza el comando su para obtener privilegios de administrador ...

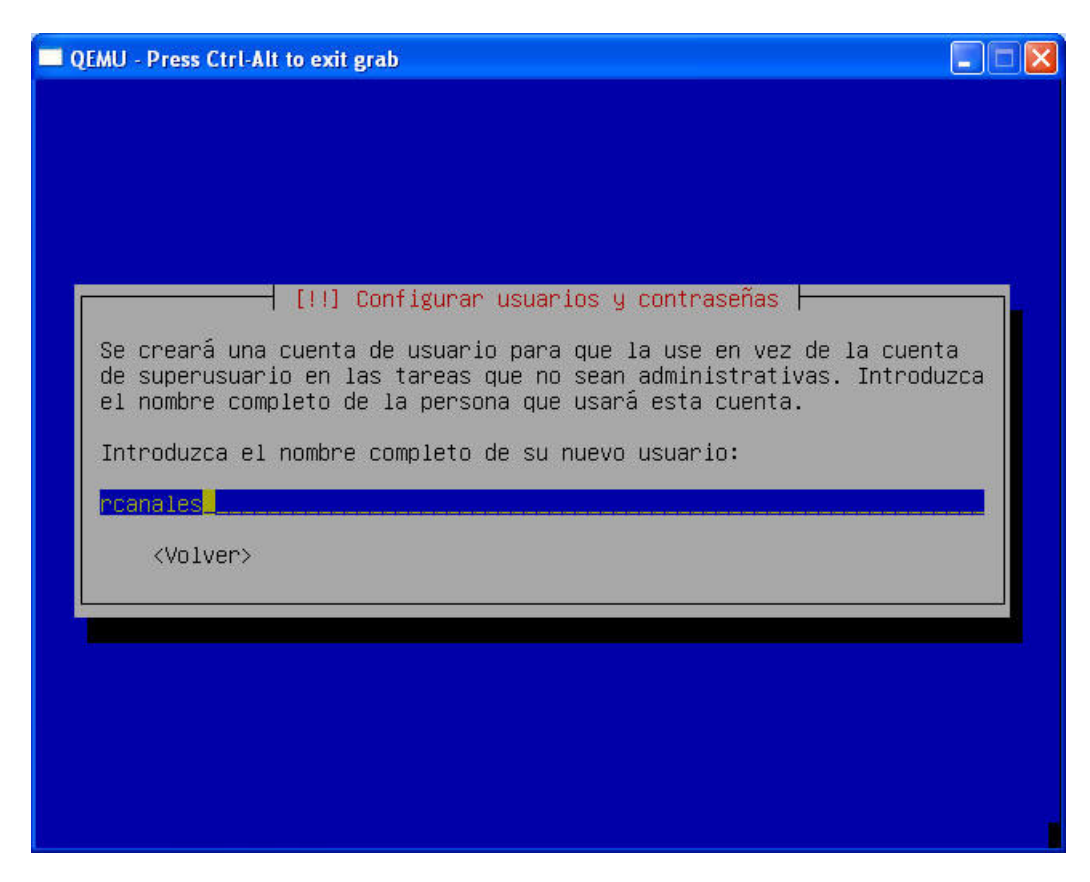

Introduciremos la contraseña y finalizaremos el proceso de instalación

Reseteamos

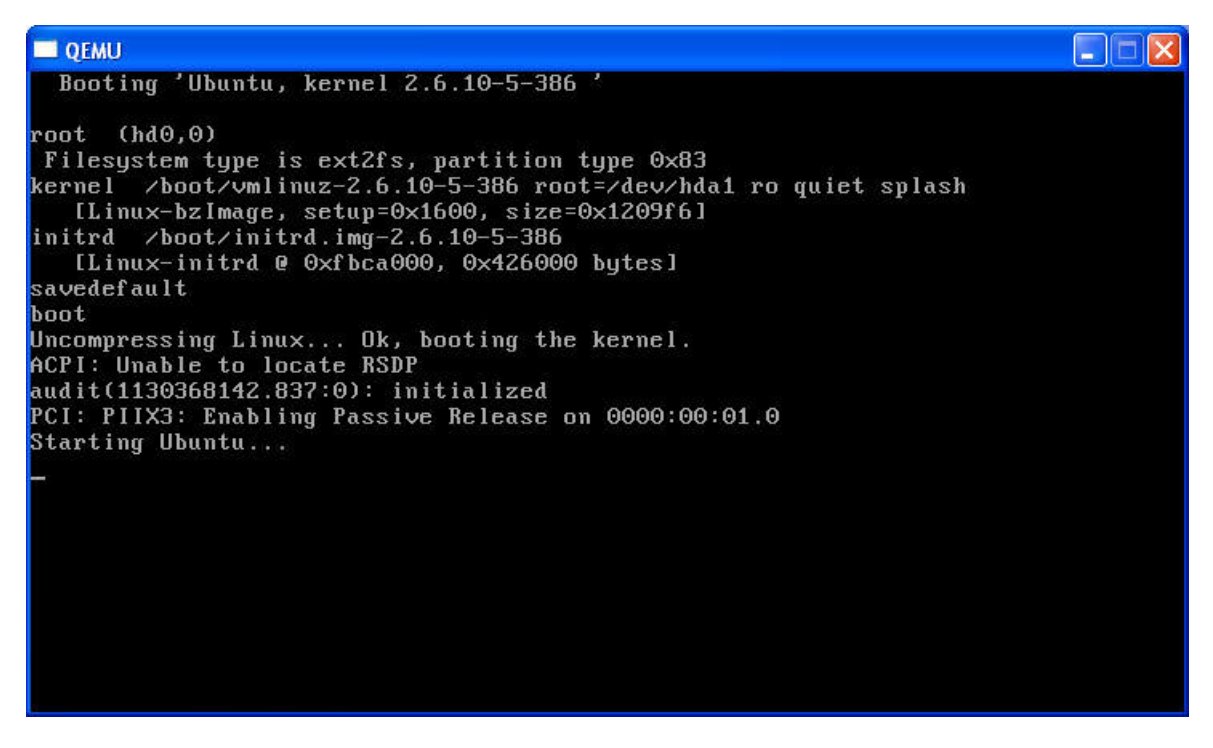

Al arrancar Ubuntu ... ya tenemos el entorno operativo.

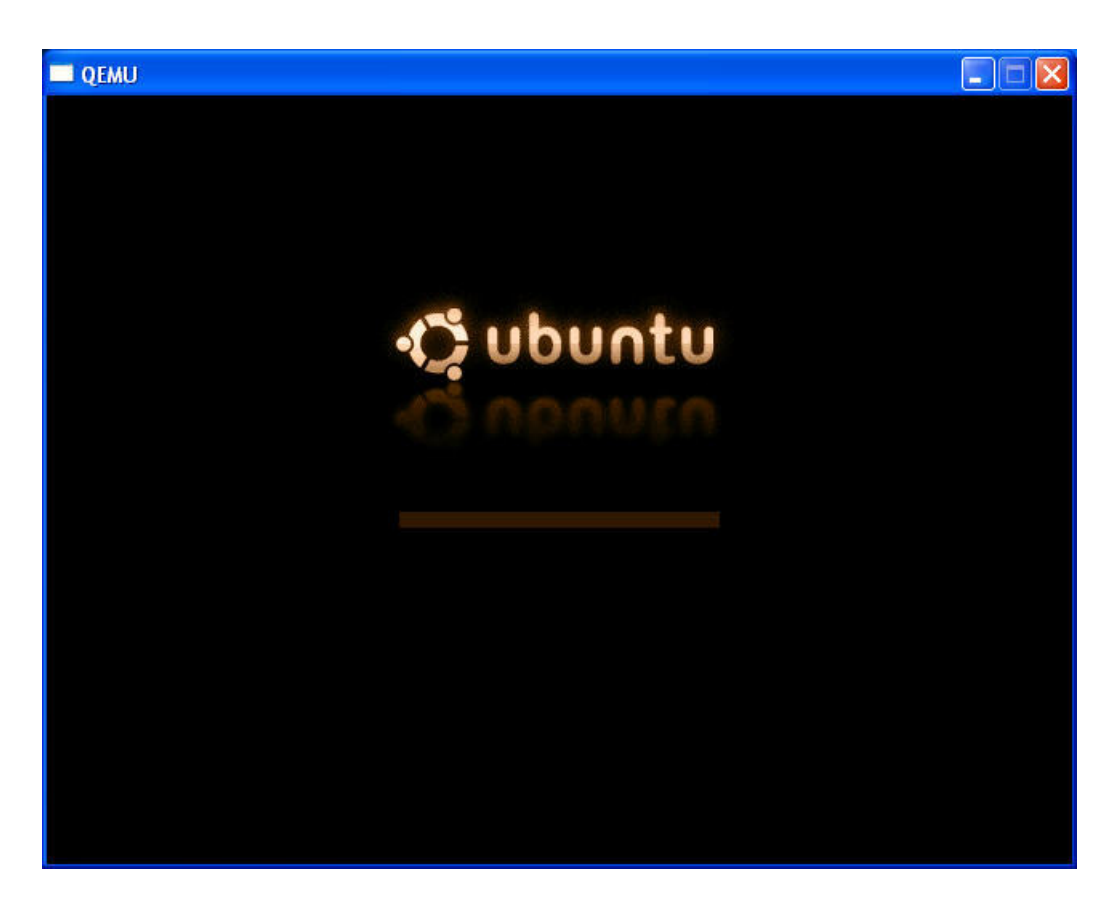

#### Conclusiones

Si te dedicas al desarrollo profesional de software yo creo que no puedes en entrar en debates sobre si es mejor Linux o Windows. Tu cliente es el que toma la decisión y debes tener suficientes recursos para poder adaptarte a él con facilidad.

Si tienes la suerte de tener muchos clientes, cada uno de ellos es muy posible que disponga de un entorno muy distinto e incluso que<br>existan conflictos entre esos entornos … imagínate el jaleo en tu portatil.

Las opciones de arranque múltiple están bien pero ... si solo necesitas consultar algo en otro entorno, no vas a estar parando y arrancando constantemente ...

Hoy hemos visto como empezar ... si queréis un curso a medida de Linux a cualquier nivel ..... ya sabéis donde estamos www.autentia.com

Si desea contratar formación, consultoria o desarrollo de piezas a medida puede contactar con

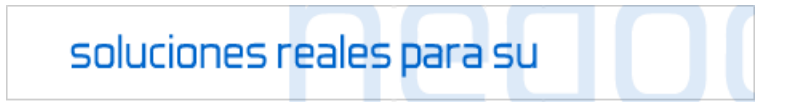

Autentia S.L. Somos expertos en: J2EE, C++, OOP, UML, Vignette, Creatividad .. y muchas otras cosas

### Nuevo servicio de notificaciones

 Si deseas que te enviemos un correo electrónico cuando introduzcamos nuevos tutoriales, inserta tu dirección de correo en el siguiente formulario.

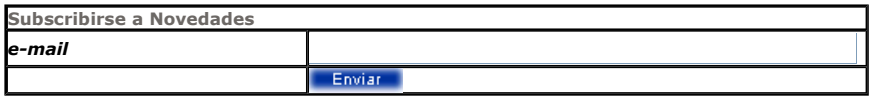

### Otros Tutoriales Recomendados (También ver todos)

Nombre Corto **Descripción** 

Fuentes Gnome (GTK) con KDE (Qt) Alejandro Pérez nos enseña como configurar las fuentes de aplicaciones Gnome (GTK) si usamos KDE (Qt)

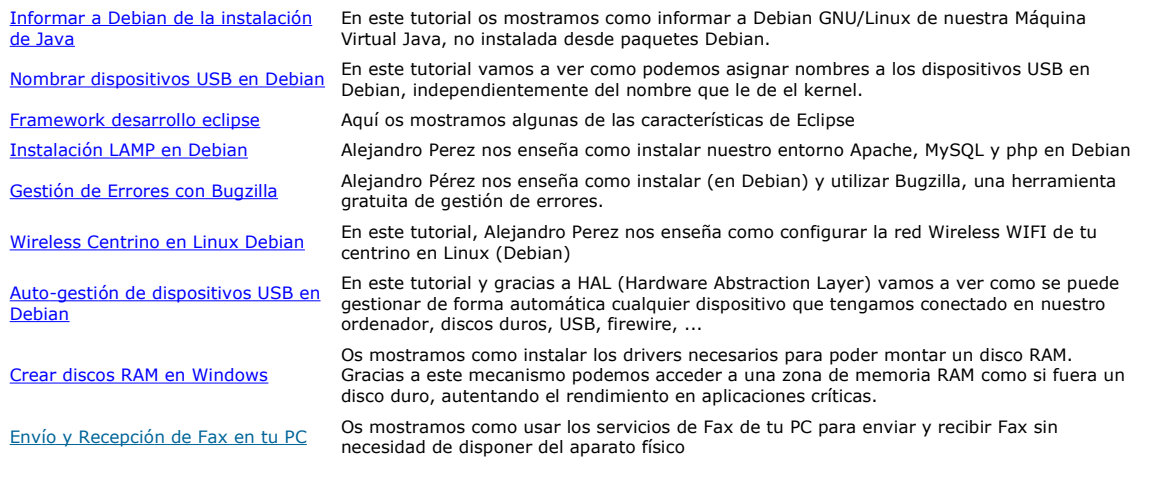

Nota: Los tutoriales mostrados en este Web tienen como objetivo la difusión del conocimiento.

Los contenidos y comentarios de los tutoriales son responsabilidad de sus respectivos autores.

En algún caso se puede hacer referencia a marcas o nombres cuya propiedad y derechos es de sus respectivos dueños. Si algún afectado desea que incorporemos alguna reseña específica, no tiene más que solicitarlo.

Si alguien encuentra algún problema con la información publicada en este Web, rogamos que informe al administrador rcanales@adictosaltrabajo.com para su resolución.

Patrocinados por enredados.com .... Hosting en Castellano con soporte Java/J2EE

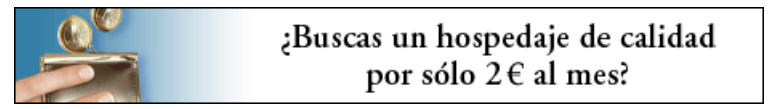

www.AdictosAlTrabajo.com Opimizado 800X600